### **BAB V**

## **IMPLEMENTASI DAN PENGUJIAN**

#### **5.1 HASIL IMPLEMENTASI**

Implementasi adalah kegiatan dimana petampilan diterjemahkan menjadi suatu program yang dapat dioperasikan. Pada kegiatan ini dilakukan pengkodean program dengan menggunakan *Dreamweaver* dan *MySQL*.

#### **5.1.1 Implementasi Tampilan Output**

Implementasi Tampilan *output* merupakan tampilan dari keluaran pada Sistem informasi pendaftaran pada Pondok Pesantren Nurul Ihsan Jambi yang telah dirancang. Berikut adalah tampilan *output* dari sistem yang telah dirancang :

1. Laporan Data Pendaftaran

Tampilan *output* laporan data Pendaftaran ini menampilkan informasi Menu mengenai data-data Pendaftaran pada Pondok Pesantren Nurul Ihsan Jambi. Di bawah ini merupakan tampilan dari Pendaftaran.

|                | 図<br>No image available                    |                                                   | <b>Pendaftaran Pesantren</b><br><b>LAPORAN PENDAFTARAN</b> |      |                            |               |                      |           |         |              |                                                                                                    | W.<br>No image available |                      |
|----------------|--------------------------------------------|---------------------------------------------------|------------------------------------------------------------|------|----------------------------|---------------|----------------------|-----------|---------|--------------|----------------------------------------------------------------------------------------------------|--------------------------|----------------------|
|                |                                            | No id pendaftaran tanggal pendaftaran nomor induk |                                                            | foto |                            |               |                      |           |         |              | nama lengkap tempat lahir tanggal lahir jenis kelamin golongan darah anak ke jumlah saudara yang masih dalam pendidikan alamat rumah |                          | desa                 |
| $\mathbf{1}$   | <b>PEN003</b>                              | 2018-01-21                                        | 739                                                        |      | <b>IMAM FAJAR</b>          | Koto<br>Buavo | 2005-09-05 laki-laki |           | A       | 3            | $\overline{4}$                                                                                                    | KotoBuayo                | Koto<br><b>Buayo</b> |
| $\overline{2}$ | <b>PEN004</b>                              | 2018-01-21                                        | 736                                                        |      | DEBBY FIKA<br><b>DWI</b>   | Koto<br>Buayo | 2005-04-02           | perempuan | AB      | 4            | 5                                                                                                    | Koto Buayo               | Koto<br><b>Buayo</b> |
| 3              | <b>PEN005</b>                              | 2018-02-07                                        | 728                                                        |      | SEFTI NADA<br><b>UTAMI</b> | Koto<br>Buayo | 2004-02-09           | perempuan | $\circ$ | $\mathbf{1}$ | $\theta$                                                                                                    | koto Buayo               | koto<br>buayo        |
|                | Jambi, Kamis 8 Februari 2018<br><b>TTD</b> |                                                   |                                                            |      |                            |               |                      |           |         |              |                                                                                                    |                          |                      |
|                |                                            |                                                   |                                                            |      |                            |               |                      |           |         |              |                                                                                                    | Administrator            |                      |

**Gambar 5.1 Laporan Data Pendaftaran**

2. Laporan Data Pengumuman

Tampilan *output* laporan data Pengumuman ini menampilkan informasi Menu mengenai data-data Pengumuman pada Pondok Pesantren Nurul Ihsan Jambi. Di bawah ini merupakan tampilan dari *output* data Pengumuman.

| 圆<br>No image available |               | <b>Pendaftaran Pesantren</b><br><b>LAPORAN PENGUMUMAN</b> |                                           |                                            |  |  |  |  |
|-------------------------|---------------|-----------------------------------------------------------|-------------------------------------------|--------------------------------------------|--|--|--|--|
| <b>No</b>               | id pengumuman | tanggal pengumuman                                        | pengumuman                                |                                            |  |  |  |  |
| 1                       | <b>PEN001</b> | 2017-12-20                                                | Pengumuman Masuk Sekolah Mulai Tanggal 12 |                                            |  |  |  |  |
| $\overline{2}$          | <b>PEN001</b> | 2017-12-20                                                | Pengumuman Masuk Sekolah Mulai Tanggal 12 |                                            |  |  |  |  |
| $\overline{3}$          | <b>PEN001</b> | 2017-12-20                                                | Pengumuman Masuk Sekolah Mulai Tanggal 12 |                                            |  |  |  |  |
|                         |               |                                                           |                                           | Jambi, Kamis 8 Februari 2018<br><b>TTD</b> |  |  |  |  |
|                         |               |                                                           |                                           | Administrator                              |  |  |  |  |

**Gambar 5.2 Laporan Data Pengumuman**

3. Laporan Data Calon Siswa/i ditolak

Tampilan *output* laporan data Calon Siswa/i ditolak ini menampilkan informasi Menu mengenai data-data Calon Siswa/i ditolak pada Pondok Pesantren Nurul Ihsan Jambi. Di bawah ini merupakan tampilan dari *output* data Calon Siswa/i ditolak.

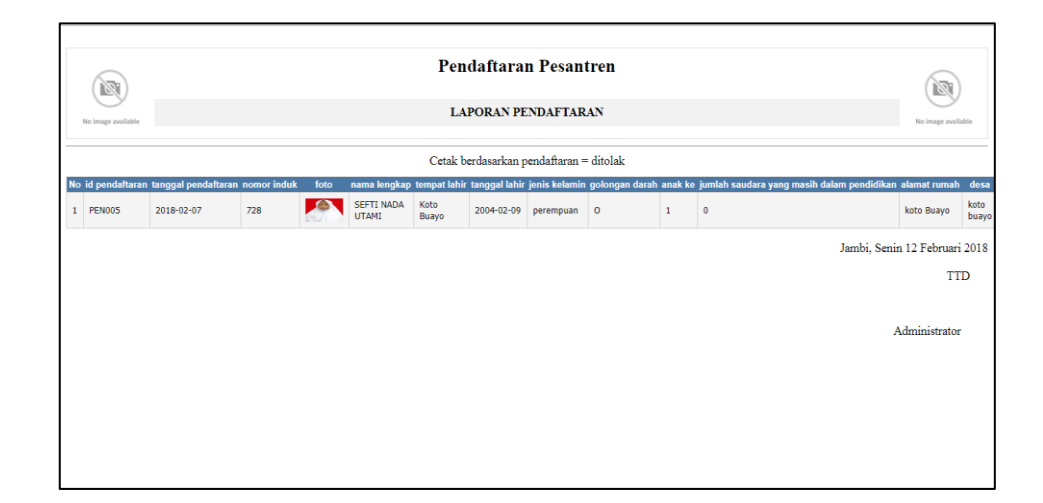

**Gambar 5.3 Laporan Data Calon Siswa/i ditolak**

4. Laporan Data Calon Siswa/i diterima

Tampilan *output* laporan data Calon Siswa/i diterima ini menampilkan informasi Menu mengenai data-data Calon Siswa/i diterima pada Pondok Pesantren Nurul Ihsan Jambi. Di bawah ini merupakan tampilan dari *output* data Calon Siswa/i diterima.

|                | 181<br>No image available |                                                   | <b>Pendaftaran Pesantren</b><br><b>LAPORAN PENDAFTARAN</b> |      |                   |               |                      |                                          |    |                         | 19<br>No image available                                                                                                    |                               |               |
|----------------|---------------------------|---------------------------------------------------|------------------------------------------------------------|------|-------------------|---------------|----------------------|------------------------------------------|----|-------------------------|----------------------------------------------------------------------------------------------------|-------------------------------|---------------|
|                |                           |                                                   |                                                            |      |                   |               |                      | Cetak berdasarkan pendaftaran = diterima |    |                         |                                                                                                    |                               |               |
|                |                           | No id pendaftaran tanggal pendaftaran nomor induk |                                                            | foto |                   |               |                      |                                          |    |                         | nama lengkap tempat lahir tanggal lahir jenis kelamin golongan darah anak ke jumlah saudara yang masih dalam pendidikan alamat rumah |                               | desa          |
| $\mathbf{1}$   | <b>PEN003</b>             | 2018-01-21                                        | 739                                                        |      | <b>IMAM FAJAR</b> | Koto<br>Buavo | 2005-09-05 laki-laki |                                          | A  | $\overline{\mathbf{3}}$ | $\ddot{ }$                                                                                                    | KotoBuayo                     | Koto<br>Buayo |
| 2 <sup>1</sup> | <b>PEN004</b>             | 2018-01-21                                        | 736                                                        |      | DEBBY FIKA<br>DWI | Koto<br>Buayo | 2005-04-02 perempuan |                                          | AB | $\overline{4}$          | 5                                                                                                    | Koto Buayo                    | Koto<br>Buayo |
|                |                           |                                                   |                                                            |      |                   |               |                      |                                          |    |                         |                                                                                                    | Jambi, Senin 12 Februari 2018 |               |
|                |                           |                                                   |                                                            |      |                   |               |                      |                                          |    |                         |                                                                                                    | <b>TTD</b>                    |               |
|                |                           |                                                   |                                                            |      |                   |               |                      |                                          |    |                         |                                                                                                    |                               |               |
|                |                           |                                                   |                                                            |      |                   |               |                      |                                          |    |                         |                                                                                                    | Administrator                 |               |
|                |                           |                                                   |                                                            |      |                   |               |                      |                                          |    |                         |                                                                                                    |                               |               |
|                |                           |                                                   |                                                            |      |                   |               |                      |                                          |    |                         |                                                                                                    |                               |               |
|                |                           |                                                   |                                                            |      |                   |               |                      |                                          |    |                         |                                                                                                    |                               |               |
|                |                           |                                                   |                                                            |      |                   |               |                      |                                          |    |                         |                                                                                                    |                               |               |

**Gambar 5.4 Laporan Data Calon Siswa/i diterima**

#### **5.1.2 Implementasi Tampilan Input**

Tampilan *input* merupakan suatu cara masukan data, dimana akan dibutuhkan dalam proses penghasilan laporan (*output)*. Adapun bentuk tampilan *input* tersebut adalah sebagai berikut :

#### 1. Halaman Menu Login

Pada saat pertama kali *user* menjalankan aplikasi, maka yang pertama kali akan tampil adalah Halaman Menu *login*. Pertama-tama *user* harus memasukan *Username* dan *Password* terlebih dahulu*.*Halaman Menu *login* digunakan untuk menampilkan menumenu di dalam program.

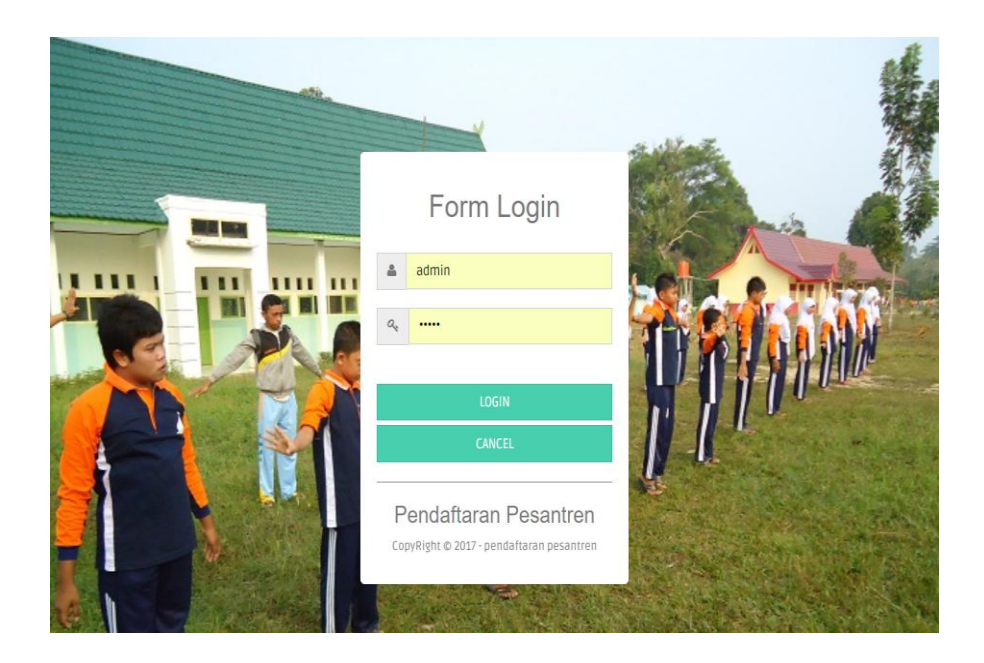

**Gambar 5.5 Halaman Menu Login**

2. Halaman Menu Utama

Tampilan menu digunakan untuk mengintegrasikan beberapa Halaman Menu program yang tergabung dalam satu sistem pengolahan data. Dengan adanya program menu akan memudahkan *user* dalam melakukan pengolahan data, berikut tampilan program menu yang diajukan.

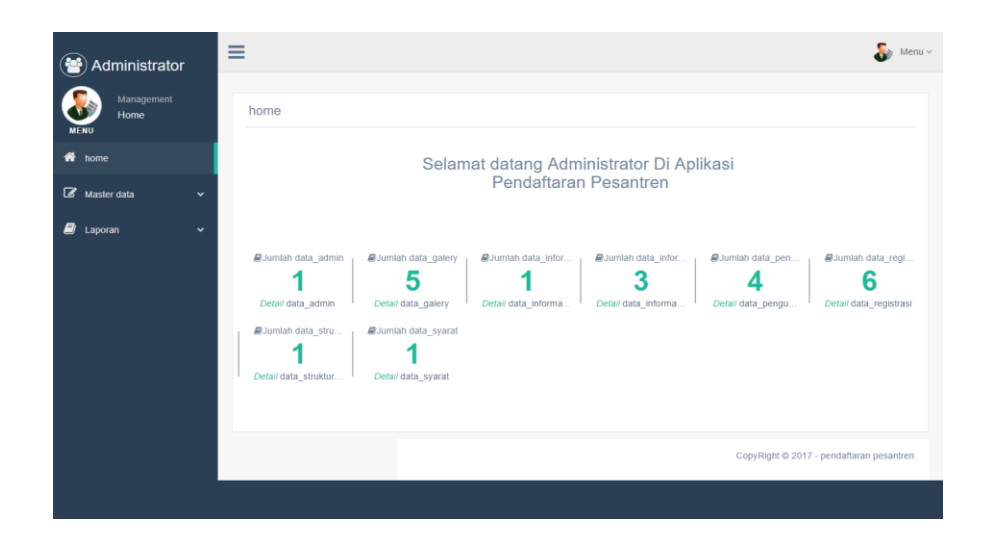

**Gambar 5.6 Halaman Menu Utama (Admin)**

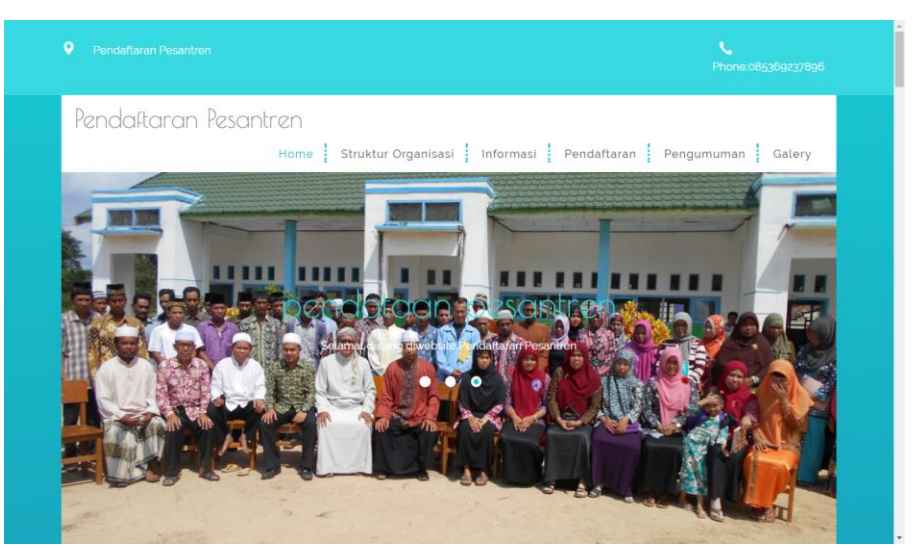

**Gambar 5.7 Halaman Menu Utama (Siswa/i)**

3. Halaman Menu Data Struktur Organisasi

Tampilan Halaman Menu data Struktur Organisasi merupakan tampilan Halaman Menu yang digunakan untuk melihat data-data Struktur Organisasi. Dalam Halaman Menu ini dapat dilakukannya tambah data Struktur Organisasi, edit data Struktur Organisasi, dan hapus data Struktur Organisasi. Di bawah ini merupakan tampilan tampilan *input* Halaman Menu data Struktur Organisasi :

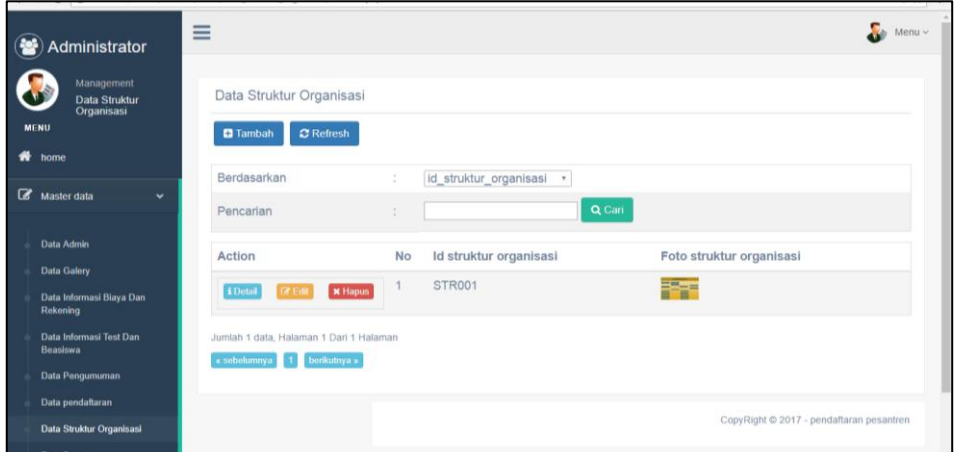

**Gambar 5.8 Halaman Menu Data Struktur Organisasi (Admin)**

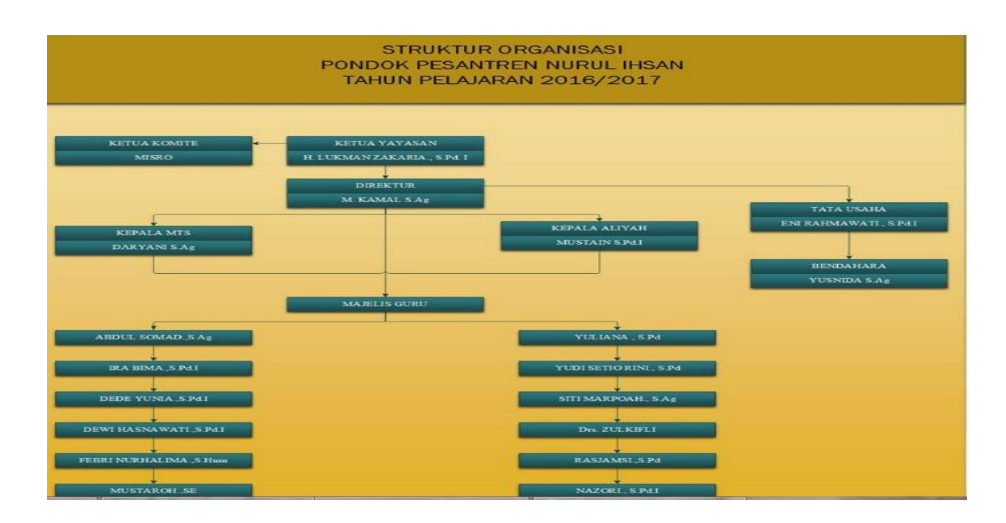

**Gambar 5.9 Halaman Menu Data Struktur Organisasi (Siswa/i)**

4. Halaman Menu Data Tambah Struktur Organisasi

Tampilan Halaman Menu data tambah Struktur Organisasi merupakan tampilan Halaman Menu yang digunakan untuk menambah data-data Struktur Organisasi. Di bawah ini merupakan tampilan *input* Halaman Menu data Tambah Struktur Organisasi

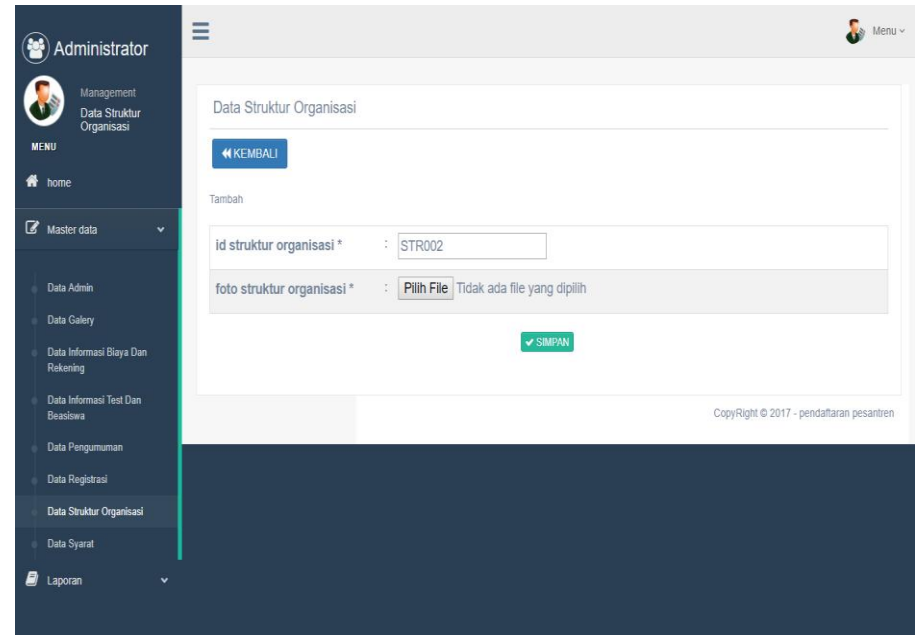

**Gambar 5.10 Halaman Menu Data Tambah Struktur Organisasi** 

5. Halaman Menu Data Edit Struktur Organisasi

Tampilan Halaman Menu data Edit Struktur Organisasi merupakan tampilan Halaman Menu yang digunakan untuk memodifikasi datadata Struktur Organisasi. Di bawah ini merupakan tampilan *input* Halaman Menu data edit Struktur Organisasi

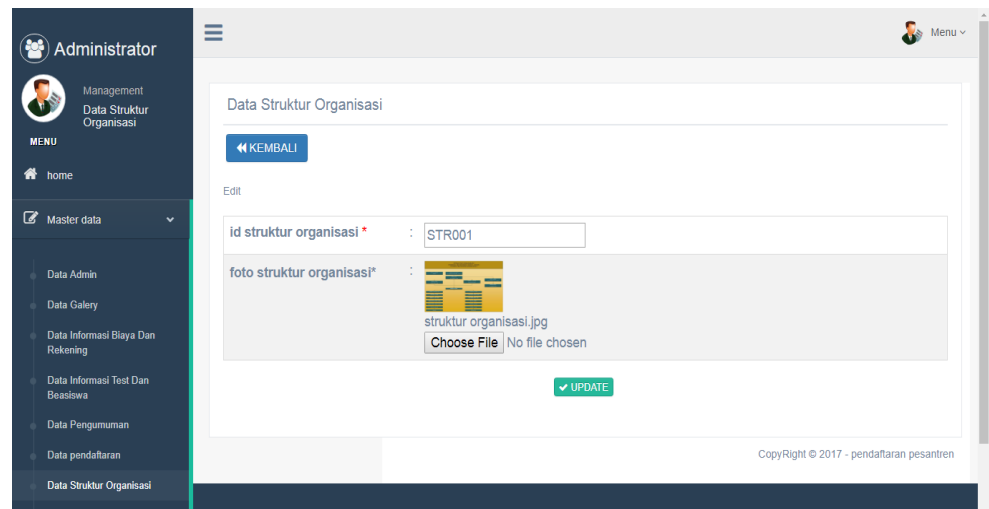

**Gambar 5.11 Halaman Menu Data Edit Struktur Organisasi** 

6. Halaman Menu Data Gallery

Tampilan Halaman Menu data Gallery merupakan tampilan Halaman Menu yang digunakan untuk melihat data-data Gallery. Dalam Halaman Menu ini dapat dilakukannya tambah data Gallery, edit data Gallery, dan hapus data Gallery. Di bawah ini merupakan tampilan tampilan *input* Halaman Menu data Gallery :

| Administrator                              | $\equiv$                                                     |                |               |                   |                      | $\frac{1}{\sqrt{2}}$ Menu $\sim$ |
|--------------------------------------------|--------------------------------------------------------------|----------------|---------------|-------------------|----------------------|----------------------------------|
| Management<br>Data Galery<br><b>MENU</b>   | <b>Data Galery</b><br><b>C</b> Tambah<br>$\mathbf C$ Refresh |                |               |                   |                      |                                  |
| ₩<br>home<br>Master data<br>$\checkmark$   | Berdasarkan                                                  | id galery<br>÷ | ۷.            |                   |                      |                                  |
| Data Admin<br><b>Data Galery</b>           | Pencarian<br><b>Action</b>                                   | ÷<br><b>No</b> | Id galery     | Q Cari<br>Foto    | Keterangan galery    |                                  |
| Data Informasi Biaya Dan<br>Rekening       | i Detail<br>$\mathbb{Z}$ Edit<br><b>x</b> Hapus              |                | <b>GAL001</b> | فتتش              | informasi pesantren  |                                  |
| Data Informasi Test Dan<br><b>Beasiswa</b> | i Detail<br><b>B</b> Edit<br>$\times$ Hapus                  | $\overline{2}$ | <b>GAL002</b> | <b>STANDAR</b>    | informasi pesantren  |                                  |
| Data Pengumuman<br>Data Registrasi         | i Detail<br><b>CY Edit</b><br><b>x</b> Hapus                 | 3              | <b>GAL003</b> |                   | informasi pesantren  |                                  |
| Data Struktur Organisasi<br>Data Syarat    | i Detail<br><b>Circ</b> Edit<br><b>x</b> Hapus               | $\overline{4}$ | <b>GAL004</b> |                   | informasi pesantren  |                                  |
|                                            |                                                              |                | E CALODE      | <b>Contractor</b> | informaci paparatuan |                                  |

**Gambar 5.12 Halaman Menu Data Gallery (Admin)**

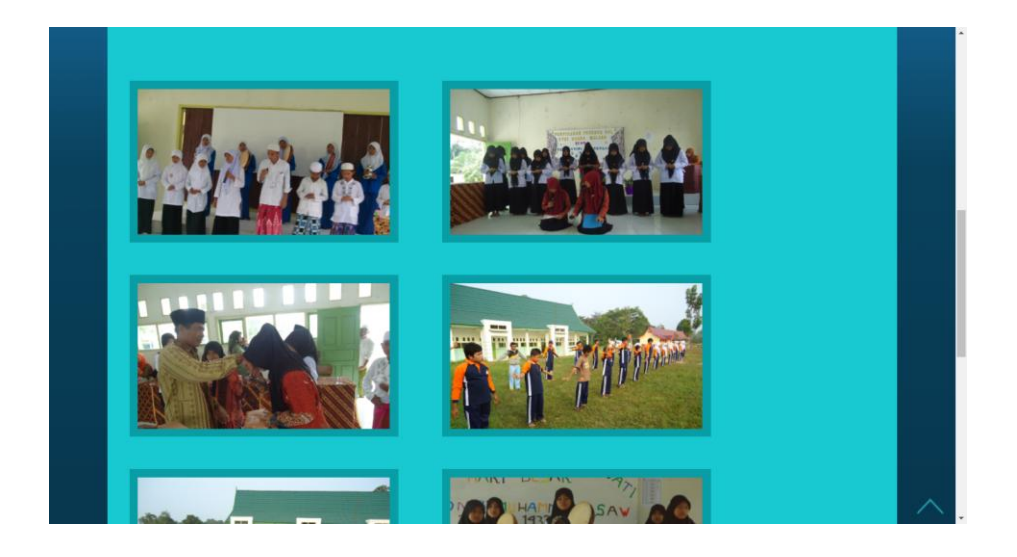

**Gambar 5.13 Halaman Menu Data Gallery (Siswa/i)**

7. Halaman Menu Data Tambah Gallery

Tampilan Halaman Menu data tambah Gallery merupakan tampilan Halaman Menu yang digunakan untuk menambah data-data Gallery. Di bawah ini merupakan tampilan *input* Halaman Menu data Tambah **Gallery** 

| (替) Administrator                                               | Ξ<br>$\frac{1}{2}$ Menu ~                                                                                                    |
|-----------------------------------------------------------------|----------------------------------------------------------------------------------------------------|
| Management<br><b>Data Galery</b><br><b>MENU</b><br>$#$ home     | Data Galery<br><b>KKEMBALI</b>                                                                                                    |
| <b>E</b> Master data<br>$\check{~}$                             | Tambah<br>÷<br>id galery *<br><b>GAL006</b>                                                                                                    |
| Data Admin<br><b>Data Galery</b>                                | Pilih File Tidak ada file yang dipilih<br>foto <sup>*</sup>                                                                                                    |
| Data Informasi Biaya Dan<br>Rekening<br>Data Informasi Test Dan | keterangan galery *<br>÷<br>$\mathbb{X} \, \odot \, \mathop{\boxplus} \, \mathop{\boxplus} \,$<br>B $I$ S $ I_x $ $\equiv$ $\equiv$ $  \pm  $ $\equiv$ $  \cdot  $ $\equiv$ $  \cdot  $ Gaya $\rightarrow$ Normal $\rightarrow$   ? |
| Beasiswa<br>Data Pengumuman<br>Data Registrasi                  | Kegiatan Yasinan                                                                                                    |
| Data Struktur Organisasi<br><b>Data Syarat</b>                  |                                                                                                    |
| $\blacksquare$ Laporan<br>$\checkmark$                          | body p<br>$\mathcal{A}$                                                                                                    |
|                                                                 | $\checkmark$ SIMPAN                                                                                                    |
|                                                                 | CopyRight @ 2017 - pendaftaran pesantren                                                                                                    |
|                                                                 |                                                                                                    |

**Gambar 5.14 Halaman Menu Data Tambah Gallery** 

8. Halaman Menu Data Edit Gallery

Tampilan Halaman Menu data Edit Gallery merupakan tampilan Halaman Menu yang digunakan untuk memodifikasi data-data Gallery. Di bawah ini merupakan tampilan *input* Halaman Menu data edit Gallery

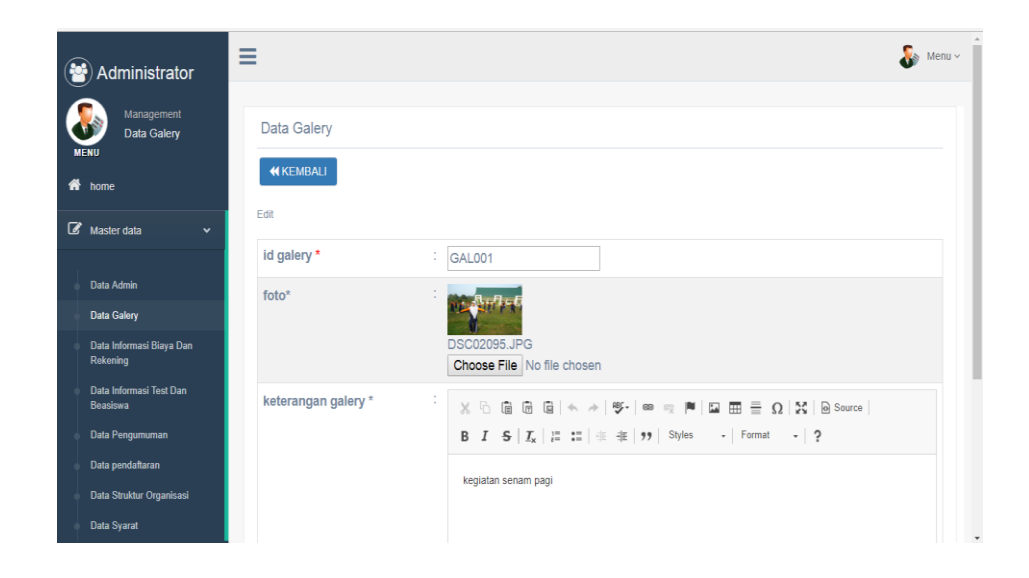

**Gambar 5.15 Halaman Menu Data Edit Gallery** 

#### 9. Halaman Menu Data Pendaftaran

Tampilan Halaman Menu data Pendaftaran merupakan tampilan Halaman Menu yang digunakan untuk melihat data-data Pendaftaran. Dalam Halaman Menu ini dapat dilakukannya tambah data Pendaftaran, edit data Pendaftaran, dan hapus data Pendaftaran. Di bawah ini merupakan tampilan tampilan *input* Halaman Menu data Pendaftaran :

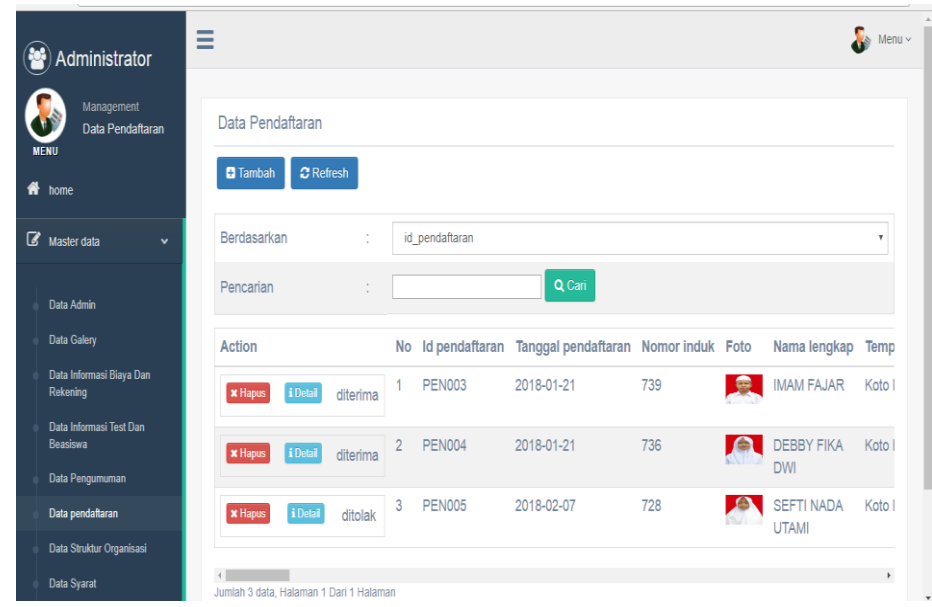

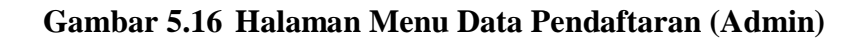

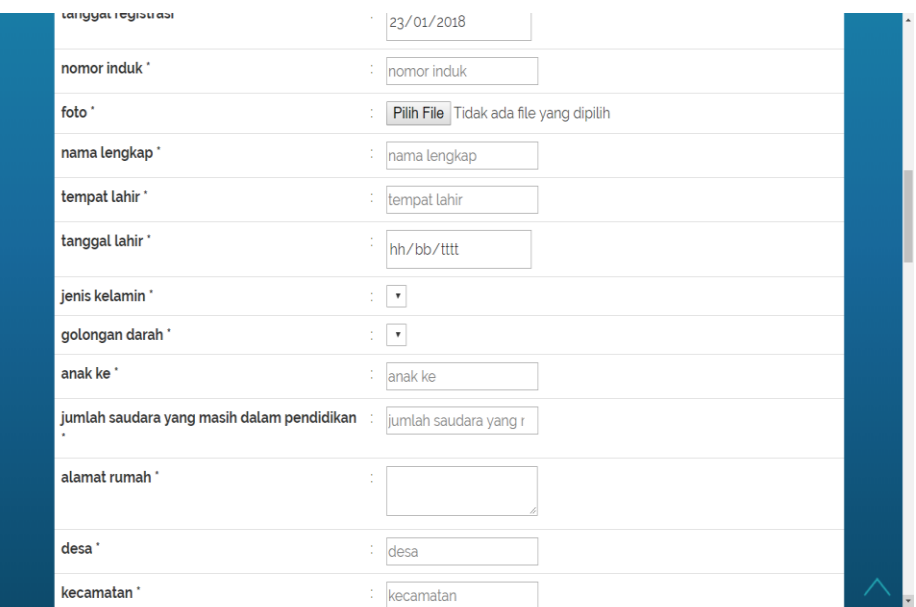

**Gambar 5.17 Halaman Menu Data Pendaftaran (Calon Siswa/i)**

10. Halaman Menu Data Syarat

Tampilan Halaman Menu data Syarat merupakan tampilan Halaman Menu yang digunakan untuk melihat data-data Syarat. Dalam Halaman Menu ini dapat dilakukannya tambah data Syarat, edit data Syarat, dan hapus data Syarat. Di bawah ini merupakan tampilan tampilan *input* Halaman Menu data Syarat :

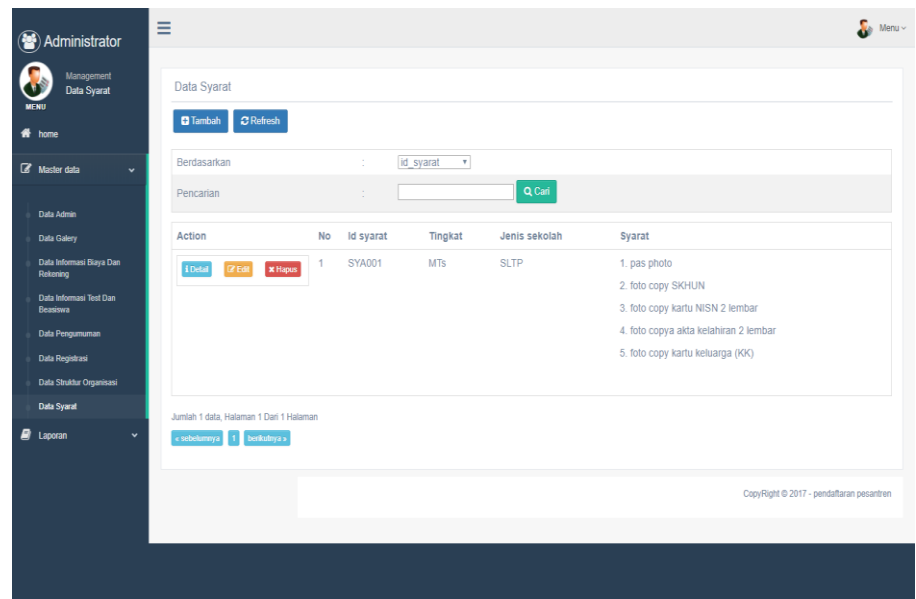

#### **Gambar 5.18 Halaman Menu Data Syarat**

11. Halaman Menu Data Tambah Syarat

Tampilan Halaman Menu data tambah Syarat merupakan tampilan Halaman Menu yang digunakan untuk menambah data-data Syarat. Di bawah ini merupakan tampilan *input* Halaman Menu data Tambah Syarat

| (替) Administrator                               | $\equiv$                    |                                                                                                    | $\frac{1}{2}$ Menu $\sim$ |
|-------------------------------------------------|-----------------------------|----------------------------------------------------------------------------------------------------|---------------------------|
| Management<br><b>Data Syarat</b><br><b>MENU</b> | Data Syarat                 |                                                                                                    |                           |
| # home                                          | <b>44 KEMBALI</b><br>Tambah |                                                                                                    |                           |
| <b>R</b> Master data<br>$\check{~}$             |                             |                                                                                                    |                           |
|                                                 | id syarat *                 | ÷<br><b>SYA002</b>                                                                                                    |                           |
| <b>Data Admin</b><br><b>Data Galery</b>         | tingkat*                    | $MA -$                                                                                                    |                           |
| Data Informasi Biaya Dan<br>Rekening            | jenis sekolah *             | $\mathsf{SD}$<br>$\sim$                                                                                                    |                           |
| Data Informasi Test Dan<br>Beasiswa             | syarat <sup>*</sup>         | $\texttt{X} \odot \texttt{B} \texttt{B} \texttt{B}   \texttt{A} \texttt{A}   \texttt{Y} \texttt{-}   \texttt{m} \texttt{C}   \texttt{M}   \texttt{E} \texttt{B} \texttt{B} \equiv \boldsymbol{\Omega}   \texttt{X}   \texttt{B} \texttt{sum}  $<br>B $I$ 5 $\mid I_x \mid \equiv \mid \equiv \mid \equiv \mid \frac{1}{2}$ Gaya $\cdot \mid$ Normal $\cdot \mid$ ? |                           |
| Data Pengumuman                                 |                             |                                                                                                    |                           |
| Data Registrasi                                 |                             | Membawa formulri                                                                                                    |                           |
| Data Struktur Organisasi                        |                             |                                                                                                    |                           |
| <b>Data Syarat</b>                              |                             |                                                                                                    |                           |
| $\Box$ Laporan<br>$\checkmark$                  |                             |                                                                                                    |                           |
|                                                 |                             | body p                                                                                                    |                           |
|                                                 |                             | $\vee$ SIMPAN                                                                                                    |                           |
|                                                 |                             | CopyRight @ 2017 - pendaftaran pesantren                                                                                                    |                           |

**Gambar 5.19 Halaman Menu Data Tambah Syarat** 

12. Halaman Menu Data Edit Syarat

Tampilan Halaman Menu data Edit Syarat merupakan tampilan Halaman Menu yang digunakan untuk memodifikasi data-data Syarat. Di bawah ini merupakan tampilan *input* Halaman Menu data edit Syarat

| Administrator                                   | Ξ                   |                                                                                                    | $\frac{1}{2}$ Menu ~ |
|-------------------------------------------------|---------------------|----------------------------------------------------------------------------------------------------|----------------------|
| Management<br><b>Data Syarat</b><br><b>MENU</b> | Data Syarat         |                                                                                                    |                      |
| # home                                          | <b>KEMBALI</b>      |                                                                                                    |                      |
| <b><i>C</i></b> Master data<br>$\check{~}$      | Edit                |                                                                                                    |                      |
|                                                 | id syarat*          | ÷<br><b>SYA001</b>                                                                                                    |                      |
| Data Admin                                      | tingkat *           | $\therefore$ MA $\triangledown$                                                                                                    |                      |
| <b>Data Galery</b>                              |                     | <b>SD</b><br>$\mathbf{v}$<br>÷                                                                                                    |                      |
| Data Informasi Biava Dan<br><b>Rekening</b>     | jenis sekolah *     |                                                                                                    |                      |
| Data Informasi Test Dan<br>Beasiswa             | syarat <sup>*</sup> | $\sim$<br>$\mathbb{X} \, \odot \, \mathop{\boxplus} \, \mathop{\boxplus} \,$ |                      |
| <b>Data Pengumuman</b>                          |                     |                                                                                                    |                      |
| Data Registrasi                                 |                     | 1. pas photo                                                                                                    |                      |
| Data Struktur Organisasi                        |                     | 2. foto copy SKHUN                                                                                                    |                      |
| <b>Data Syarat</b>                              |                     | 3. foto copy kartu NISN 2 lembar                                                                                                    |                      |
| $\Box$ Laporan<br>$\checkmark$                  |                     | 4. foto copya akta kelahiran 2 lembar                                                                                                    |                      |
|                                                 |                     | 5. foto copy kartu keluarga (KK)                                                                                                    |                      |
|                                                 |                     |                                                                                                    | á.                   |
|                                                 |                     |                                                                                                    |                      |
|                                                 |                     | $\vee$ UPDATE                                                                                                    |                      |
|                                                 |                     |                                                                                                    |                      |
|                                                 |                     | CopyRight © 2017 - pendaftaran pesantren                                                                                                    |                      |
|                                                 |                     |                                                                                                    |                      |

**Gambar 5.20 Halaman Menu Data Edit Syarat** 

13. Halaman Menu Data Informasi dan tes Beasiswa

Tampilan Halaman Menu data Informasi dan tes Beasiswa merupakan tampilan Halaman Menu yang digunakan untuk melihat data-data Informasi dan tes Beasiswa. Dalam Halaman Menu ini dapat dilakukannya tambah data Informasi dan tes Beasiswa, edit data Informasi dan tes Beasiswa, dan hapus data Informasi dan tes Beasiswa. Di bawah ini merupakan tampilan tampilan *input* Halaman Menu data Informasi dan tes Beasiswa :

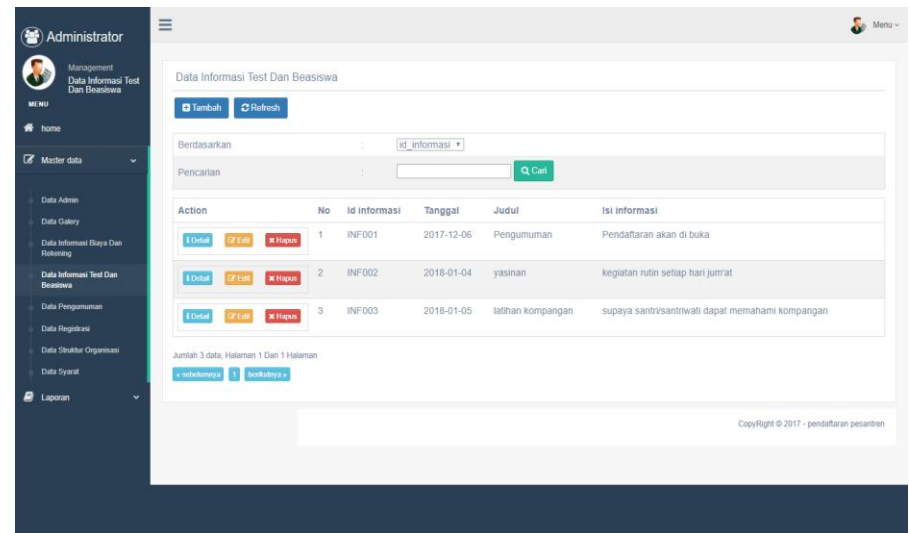

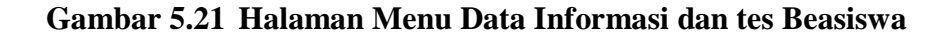

14. Halaman Menu Data Tambah Informasi Tes dan Beasiswa

Tampilan Halaman Menu data tambah Informasi Tes dan Beasiswa merupakan tampilan Halaman Menu yang digunakan untuk menambah data-data Informasi Tes dan Beasiswa. Di bawah ini merupakan tampilan *input* Halaman Menu data Tambah Informasi Tes dan Beasiswa

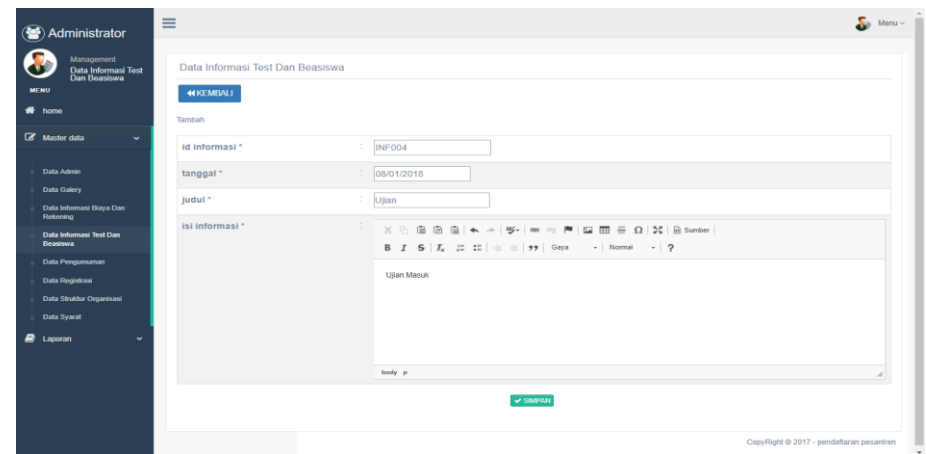

**Gambar 5.22 Halaman Menu Data Tambah Informasi Tes dan Beasiswa** 

15. Halaman Menu Data Edit Informasi Tes dan Beasiswa

Tampilan Halaman Menu data Edit Informasi Tes dan Beasiswa merupakan tampilan Halaman Menu yang digunakan untuk memodifikasi data-data Informasi Tes dan Beasiswa. Di bawah ini merupakan tampilan *input* Halaman Menu data edit Informasi Tes dan Beasiswa

| (S) Administrator                                                                  | $\equiv$                                                      |                      |                                                                                                    | $\frac{1}{2}$ Menu ~                     |
|------------------------------------------------------------------------------------|---------------------------------------------------------------|----------------------|----------------------------------------------------------------------------------------------------|------------------------------------------|
| Management<br>Data Informasi Test<br>Dan Beasiswa<br><b>MENU</b><br>$R$ home       | Data Informasi Test Dan Beasiswa<br><b>44 KEMBALI</b><br>Edit |                      |                                                                                                    |                                          |
| <b>E</b> Master data<br>$\checkmark$                                               | id informasi*                                                 | ÷<br>INF001          |                                                                                                    |                                          |
| Data Admin                                                                         | tanggal *                                                     | $\sim$<br>06/12/2017 |                                                                                                    |                                          |
| <b>Data Galery</b>                                                                 | judul *                                                       | ÷<br>Pengumuman      |                                                                                                    |                                          |
| Data Informasi Biaya Dan<br>Rekening<br><b>Data Informasi Test Dan</b><br>Beasiswa | isi informasi *                                               | $\mathbb{Z}^+$       | $\mathbb{X} \, \odot \, \widehat{\boxplus} \, \widehat{\boxplus} \, \widehat{\boxplus} \,  \, \Leftrightarrow \, \lnot \models \,  \, \text{\textbf{S}'} \,   \, \text{\textbf{m}} \, \Leftrightarrow \,  \, \text{\textbf{N}} \,   \, \boxdot \, \text{\textbf{m}} \, \equiv \, \Omega \,  \, \mathbb{X} \,   \, \text{\textbf{S}}}$ Sumber<br>B $I$ 5 $ I_x $ $\equiv$ $\equiv$ $  \pm  $ $\equiv$ $ $ 99 $ $ Gaya $  $ Bentuk $  $ ? |                                          |
| <b>Data Pengumuman</b><br>Data Registrasi                                          |                                                               |                      | Pendaftaran akan di buka                                                                                                    |                                          |
| Data Struktur Organisasi<br>Data Syarat                                            |                                                               |                      |                                                                                                    |                                          |
| $B$ Laporan<br>$\checkmark$                                                        |                                                               |                      |                                                                                                    |                                          |
|                                                                                    |                                                               |                      | $\vee$ UPDATE                                                                                                    |                                          |
|                                                                                    |                                                               |                      |                                                                                                    | CopyRight @ 2017 - pendaftaran pesantren |

**Gambar 5.23 Halaman Menu Data Edit Informasi Tes dan Beasiswa** 

16. Halaman Menu Data Informasi Biaya dan Rekening

Tampilan Halaman Menu data Informasi Biaya dan Rekening merupakan tampilan Halaman Menu yang digunakan untuk melihat data-data Informasi Biaya dan Rekening. Dalam Halaman Menu ini dapat dilakukannya tambah data Informasi Biaya dan Rekening, edit data Informasi Biaya dan Rekening, dan hapus data Informasi Biaya dan Rekening. Di bawah ini merupakan tampilan tampilan *input* Halaman Menu data Informasi Biaya dan Rekening :

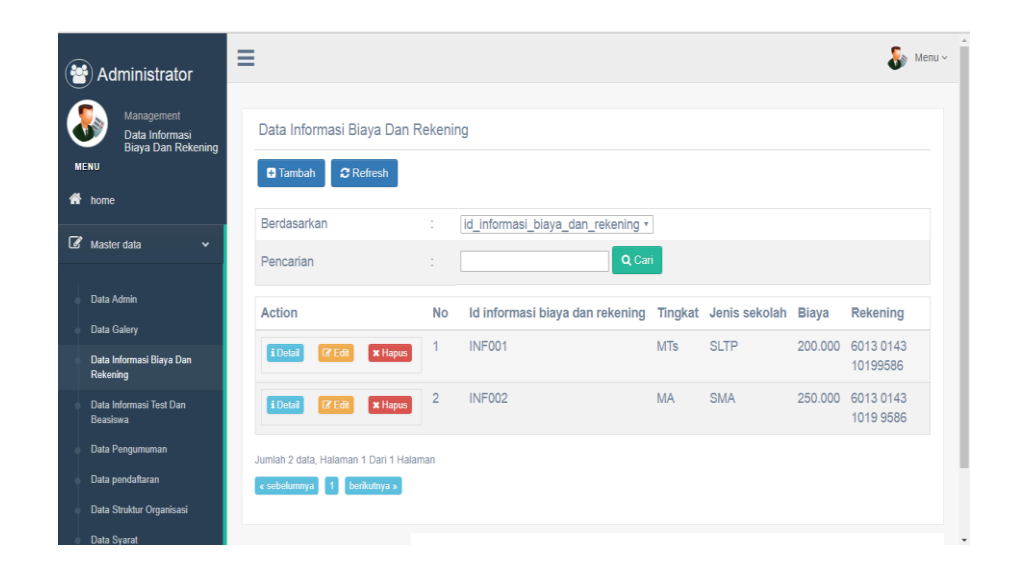

#### **Gambar 5.24 Halaman Menu Data Informasi Biaya dan Rekening**

17. Halaman Menu Data Tambah Informasi Biaya dan Rekening

Tampilan Halaman Menu data tambah Informasi Biaya dan Rekening merupakan tampilan Halaman Menu yang digunakan untuk menambah data-data Informasi Biaya dan Rekening. Di bawah ini merupakan tampilan *input* Halaman Menu data Tambah Informasi Biaya dan Rekening

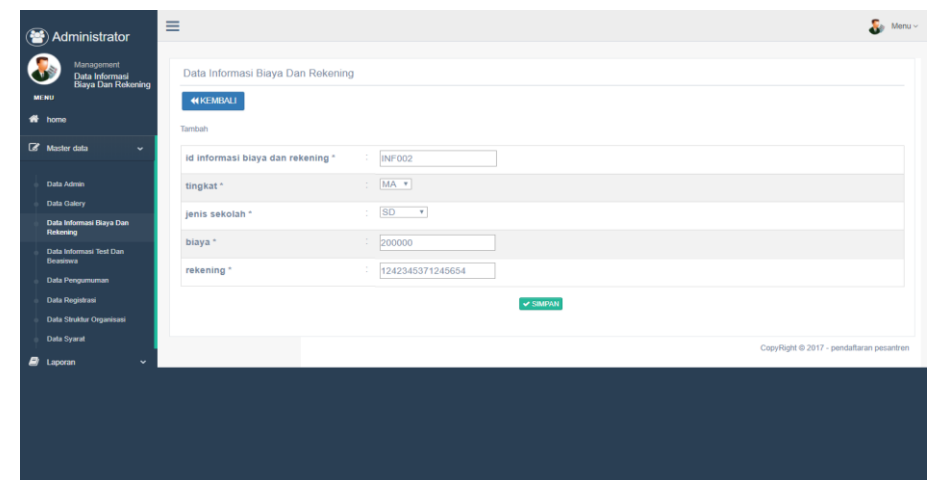

# **Gambar 5.25 Halaman Menu Data Tambah Informasi Biaya dan Rekening**

18. Halaman Menu Data Edit Informasi Biaya dan Rekening

Tampilan Halaman Menu data Edit Informasi Biaya dan Rekening merupakan tampilan Halaman Menu yang digunakan untuk memodifikasi data-data Informasi Biaya dan Rekening. Di bawah ini merupakan tampilan *input* Halaman Menu data edit Informasi Biaya dan Rekening

| Administrator                                                               | $\equiv$                                             |                     | $\frac{1}{2}$ Menu $\sim$                |
|-----------------------------------------------------------------------------|------------------------------------------------------|---------------------|------------------------------------------|
| Management<br>Data Informasi<br>Biaya Dan Rokening<br><b>MENU</b><br>* home | Data Informasi Biaya Dan Rekening<br><b>NKEMBALI</b> |                     |                                          |
| R Master data<br>$\checkmark$                                               | Edit<br>id informasi biaya dan rekening *            | <b>INF001</b>       |                                          |
| Data Admin                                                                  | tingkat *                                            | MA *                |                                          |
| <b>Data Galery</b>                                                          | jenis sekolah *                                      | $\mathcal{A}$<br>SD |                                          |
| Data Informasi Biaya Dan<br>Rekening                                        | biaya *                                              | 200000              |                                          |
| Data Informasi Test Dan<br>Beasiswa                                         | rekening *                                           | 6013014310199586    |                                          |
| <b>Data Pengumuman</b>                                                      |                                                      |                     |                                          |
| Data Registrasi<br>Data Struktur Organisasi                                 |                                                      | $\times$ UPDATE     |                                          |
| <b>Data Syarat</b>                                                          |                                                      |                     | CopyRight @ 2017 - pendaftaran pesantren |
| $\mathbf{B}$ Laporan<br>$\ddot{\phantom{0}}$                                |                                                      |                     |                                          |
|                                                                             |                                                      |                     |                                          |
|                                                                             |                                                      |                     |                                          |
|                                                                             |                                                      |                     |                                          |
|                                                                             |                                                      |                     |                                          |

**Gambar 5.26 Halaman Menu Data Edit Informasi Biaya dan Rekening**

19. Halaman Menu Data Pengumuman

Tampilan Halaman Menu data Pengumuman merupakan tampilan Halaman Menu yang digunakan untuk melihat data-data Pengumuman. Dalam Halaman Menu ini dapat dilakukannya tambah data Pengumuman, edit data Pengumuman, dan hapus data Pengumuman. Di bawah ini merupakan tampilan tampilan *input* Halaman Menu data Pengumuman :

| Administrator                                       | Ξ                                                      |                                 |                         | $\frac{1}{\sqrt{2}}$ Menu $\sim$          |
|-----------------------------------------------------|--------------------------------------------------------|---------------------------------|-------------------------|-------------------------------------------|
| Management<br>Data Pengumuman<br><b>MENU</b>        | Data Pengumuman<br><b>C</b> Refresh<br><b>D</b> Tambah |                                 |                         |                                           |
| f <sup>8</sup> home                                 |                                                        |                                 |                         |                                           |
| $\overline{\mathscr{R}}$ Master data<br>$\check{~}$ | <b>Berdasarkan</b>                                     | ł.                              | id pengumuman<br>$\tau$ |                                           |
| Data Admin                                          | Pencarian                                              | ÷                               | Q Cari                  |                                           |
| <b>Data Galery</b>                                  | Action                                                 | No<br>Id pengumuman             | Tanggal pengumuman      | Pengumuman                                |
| Data Informasi Biaya Dan<br>Rekening                | <b>BEGER</b><br><b>x</b> Hapus<br>i Detai              | <b>PEN001</b>                   | 2017-12-20              | Pengumuman Masuk Sekolah Mulai Tanggal 12 |
| Data Informasi Test Dan<br>Beasiswa                 | i Detai<br><b>B</b> Edit<br><b>x</b> Hapus             | $\overline{2}$<br><b>PEN002</b> | 2018-01-25              | pengumuman ujian sekolah                  |
| Data Pengumuman<br>Dala Registrasi                  | i Detai<br><b>Z Edit</b><br><b>x</b> Hapus             | 3<br><b>PEN003</b>              | 2018-05-15              | penerimaan lapor                          |
| Data Struktur Organisasi<br><b>Data Syarat</b>      | <b>EX Edit</b><br>i Detail<br><b>x</b> Hapus           | <b>PEN004</b><br>$\overline{4}$ | 2018-07-10              | libur sekolah                             |
| <b>E</b> Laporan<br>$\check{~}$                     | Jumlah 4 data, Halaman 1 Dari 1 Halaman                |                                 |                         |                                           |
|                                                     | « sebelumnya   1   berikulnya »                        |                                 |                         |                                           |
|                                                     |                                                        |                                 |                         | CopyRight © 2017 - pendaftaran pesantren  |
|                                                     |                                                        |                                 |                         |                                           |
|                                                     |                                                        |                                 |                         |                                           |

**Gambar 5.27 Halaman Menu Data Pengumuman**

20. Halaman Menu Data Tambah Pengumuman

Tampilan Halaman Menu data tambah Pengumuman merupakan tampilan Halaman Menu yang digunakan untuk menambah data-data Pengumuman. Di bawah ini merupakan tampilan *input* Halaman Menu data Tambah Pengumuman

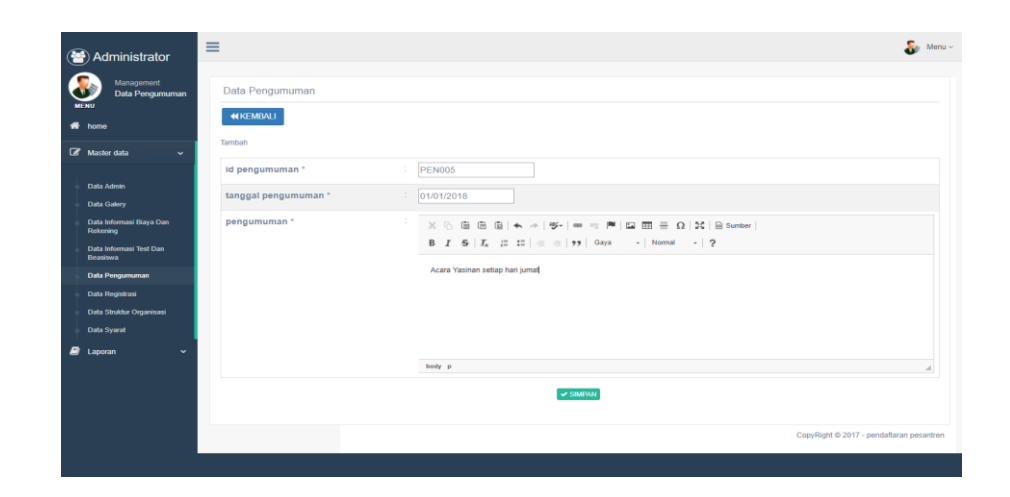

**Gambar 5.28 Halaman Menu Data Tambah Pengumuman (Admin)**

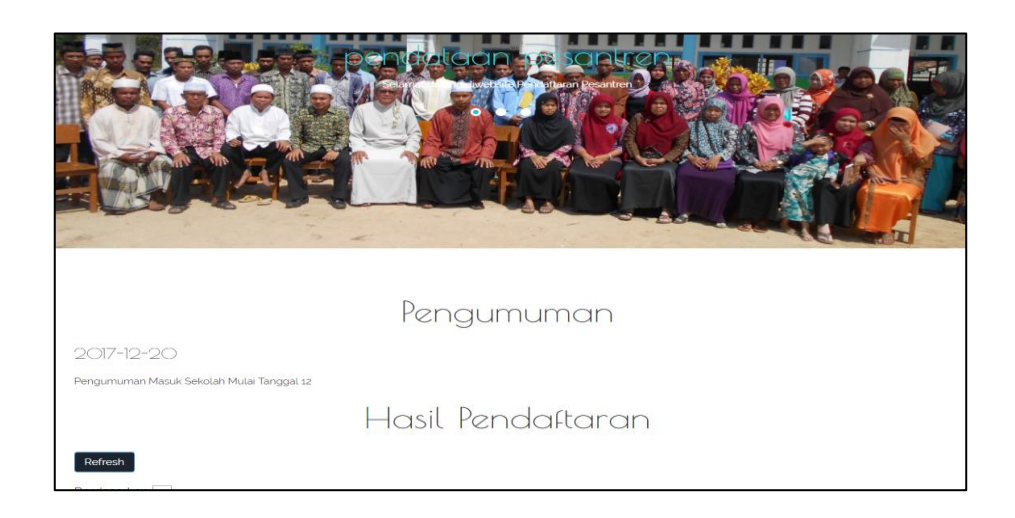

# **Gambar 5.29 Halaman Menu Data Tambah Pengumuman (Calon Siswa/i)**

21. Halaman Menu Data Edit Pengumuman

Tampilan Halaman Menu data Edit Pengumuman merupakan tampilan Halaman Menu yang digunakan untuk memodifikasi data-data Pengumuman. Di bawah ini merupakan tampilan *input* Halaman Menu data edit Pengumuman

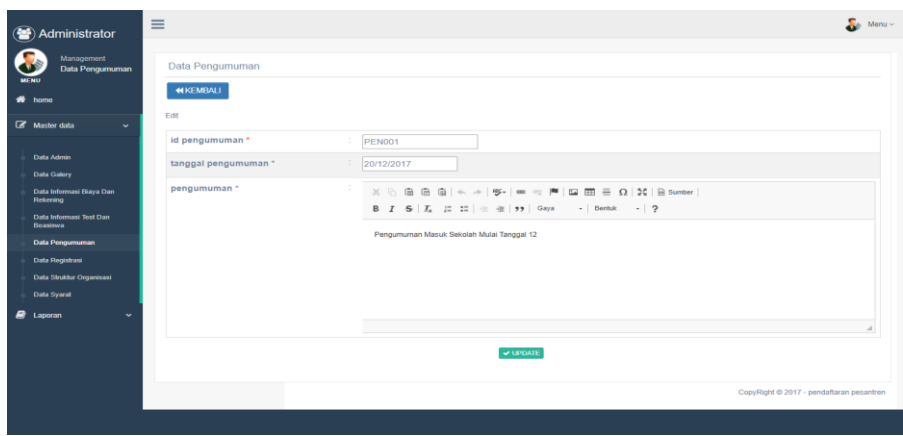

**Gambar 5.30 Halaman Menu Data Edit Pengumuman** 

#### 22. Halaman Menu Data Admin

Tampilan Halaman Menu data Admin merupakan tampilan Halaman Menu yang digunakan untuk melihat data-data Admin. Dalam Halaman Menu ini dapat dilakukannya tambah data Admin, edit data Admin, dan hapus data Admin. Di bawah ini merupakan tampilan tampilan *input* Halaman Menu data Admin :

|             | Administrator                                  | $\equiv$                                |                                  |                             |            |                                          | $\frac{1}{2}$ Menu $\sim$ |
|-------------|------------------------------------------------|-----------------------------------------|----------------------------------|-----------------------------|------------|------------------------------------------|---------------------------|
| <b>MENU</b> | Management<br><b>Data Admin</b>                | Data Admin                              |                                  |                             |            |                                          |                           |
|             | # home                                         | $\mathbf C$ Refresh<br><b>D</b> Tambah  |                                  |                             |            |                                          |                           |
|             | <b>E</b> Master data<br>$\checkmark$           | Berdasarkan                             |                                  | $\mathcal{L}_{\mathcal{L}}$ | id admin v |                                          |                           |
|             |                                                | Pencarian                               |                                  | ÷                           | Q Cari     |                                          |                           |
|             | <b>Data Admin</b><br><b>Data Galery</b>        | Action                                  | <b>No</b>                        | Id admin                    | Username   | Password                                 |                           |
|             | Data Informasi Biaya Dan<br>Rekening           | i Detal<br><b>REAL</b>                  | $\overline{1}$<br><b>x</b> Hapus | ADM001                      | admin      | admin                                    |                           |
|             | <b>Data Informasi Test Dan</b><br>Beasiswa     | Jumlah 1 data, Halaman 1 Dari 1 Halaman |                                  |                             |            |                                          |                           |
|             | Data Pengumuman                                | « sebelumnya   1   berikutnya »         |                                  |                             |            |                                          |                           |
|             | Data Registrasi                                |                                         |                                  |                             |            |                                          |                           |
|             | Data Struktur Organisasi<br><b>Data Syarat</b> |                                         |                                  |                             |            | CopyRight @ 2017 - pendaftaran pesantren |                           |
|             | $B$ Laporan<br>$\check{~}$                     |                                         |                                  |                             |            |                                          |                           |
|             |                                                |                                         |                                  |                             |            |                                          |                           |
|             |                                                |                                         |                                  |                             |            |                                          |                           |
|             |                                                |                                         |                                  |                             |            |                                          |                           |
|             |                                                |                                         |                                  |                             |            |                                          |                           |
|             |                                                |                                         |                                  |                             |            |                                          |                           |

**Gambar 5.31 Halaman Menu Data Admin**

23. Halaman Menu Data Tambah Admin

Tampilan Halaman Menu data tambah Admin merupakan tampilan Halaman Menu yang digunakan untuk menambah data-data Admin. Di bawah ini merupakan tampilan *input* Halaman Menu data Tambah Admin

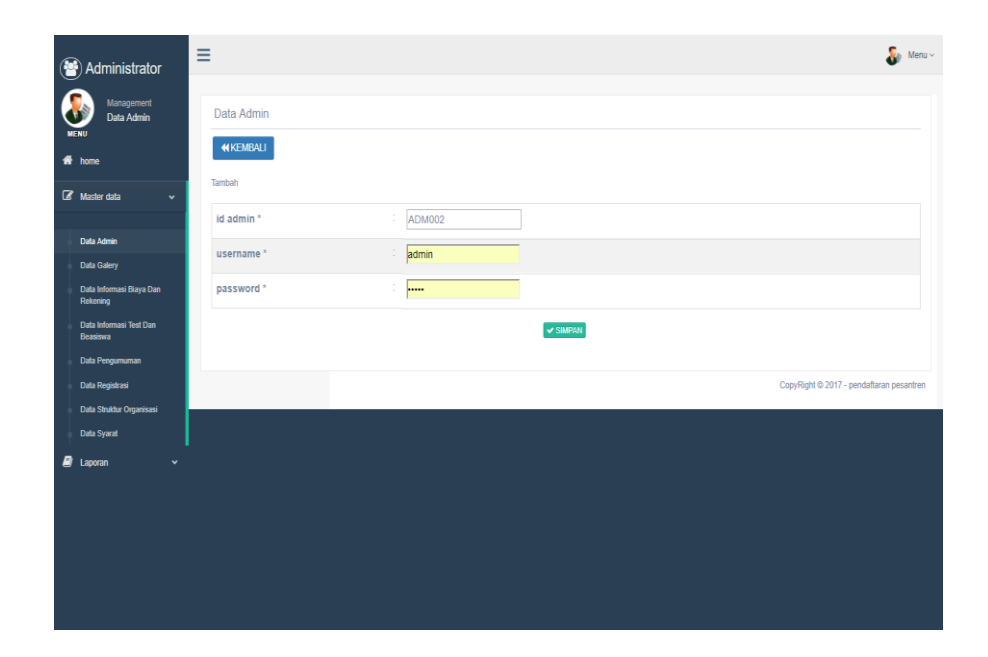

**Gambar 5.32 Halaman Menu Data Tambah Admin** 

24. Halaman Menu Data Edit Admin

Tampilan Halaman Menu data Edit Admin merupakan tampilan Halaman Menu yang digunakan untuk memodifikasi data-data Admin. Di bawah ini merupakan tampilan *input* Halaman Menu data edit Admin

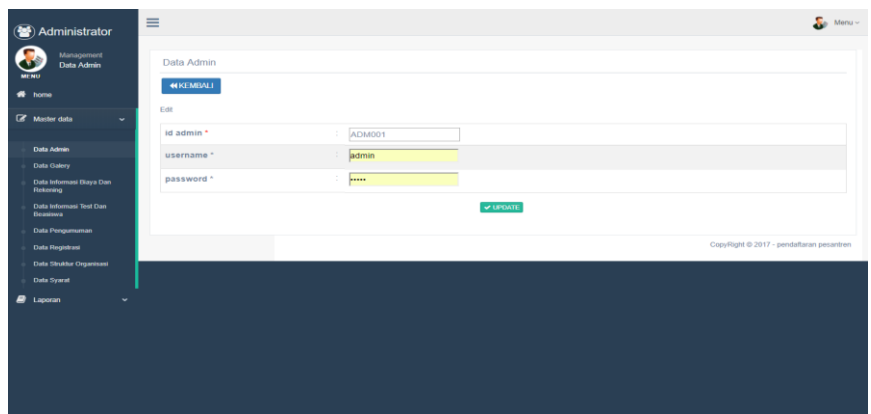

## **Gambar 5.33 Halaman Menu Data Edit Admin**

### 25. Halaman Menu Data Informasi

Tampilan Halaman Menu data Informasi merupakan tampilan Halaman Menu yang digunakan untuk melihat data-data Informasi. Dalam Halaman Menu ini dapat dilakukannya tambah data Informasi, edit data Informasi, dan hapus data Informasi. Di bawah ini merupakan tampilan tampilan *input* Halaman Menu data Informasi :

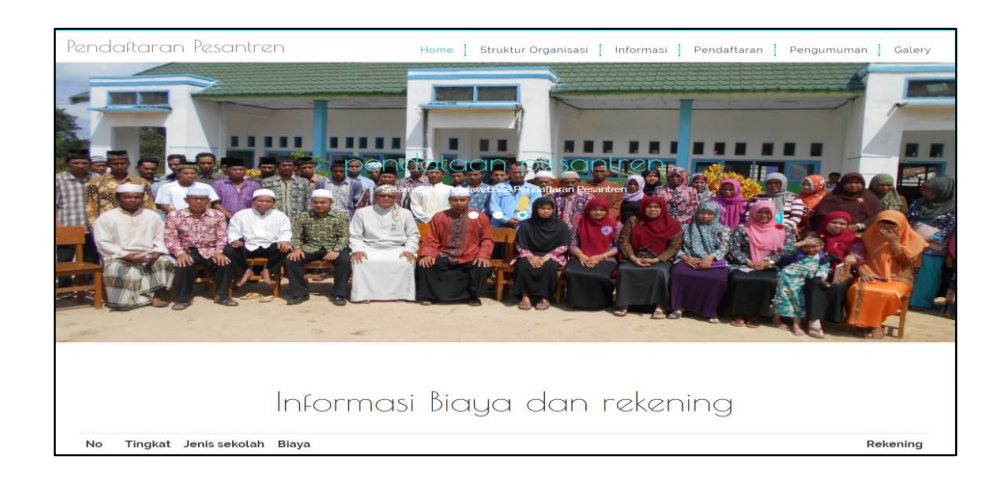

**Gambar 5.34 Halaman Menu Data Informasi**

### **5.2 PENGUJIAN SYSTEM PERANGKAT LUNAK**

 Pengujian sistem dilakukan untuk memastikan bahwa sofwere yang telah dibuat telah sesuai desainnya dan semua fungsi dapat dipergunakan dengan baik tanpa ada kesalahan.

### **1. Pengujian Halaman Menu Login**

Pengujian login digunakan untuk memastikan bahwa Halaman Menu login telah dapat digunakan dengan baik dan sesuai dengan fungsinya.

| <b>Modul</b> yang     | <b>Prosedur</b>                                                                                                    |                                                                                                  |                                                                          | <b>Hasil</b> yang                                                                  |                 |
|-----------------------|----------------------------------------------------------------------------------------------------|--------------------------------------------------------------------------------------------------|--------------------------------------------------------------------------|------------------------------------------------------------------------------------|-----------------|
| diuji                 | Pengujian                                                                                                    | <b>Masukan</b>                                                                                   | Keluaran                                                                 | didapat                                                                            | Kesimpulan      |
| Halaman<br>Menu Login | Buka aplikasi<br>$\mathbf{u}$<br>Tampilkan<br>Halaman<br>Menu login<br>input<br><i>username</i> dan<br>password<br>benar<br>Klik tombol<br>Login                                    | - Username<br>dan<br>Password<br>Klik<br>tombol<br>Login                                         | User masuk<br>ke dalam<br>sistem dan<br>dapat<br>mengakses<br>sistem     | User masuk<br>ke dalam<br>sistem dan<br>dapat<br>mengakses<br>sistem               | Berhasil        |
|                       | Buka aplikasi<br>$\overline{\phantom{a}}$<br>Tampilkan<br>Halaman<br>Menu login<br>Tanpa meng<br>$\blacksquare$<br>input<br><i>username</i> dan<br>password<br>Klik tombol<br>Login | <b>Username</b><br>dan<br>Password<br>kosong<br>Klik<br>$\overline{a}$<br>tombol<br>Login        | Tampil<br>pesan<br>peringatan<br>"Username<br>atau<br>Password<br>salah" | User tidak<br>masuk ke<br>menu utama<br>dan<br>Tetap pada<br>Halaman<br>Menu login | <b>Berhasil</b> |
|                       | Buka aplikasi<br>Input<br>username dan<br>password<br>salah<br>Klik tombol<br>login                                                                                                 | <i><u><b>Username</b></u></i><br>dan<br>Password<br>Klik<br>tombol<br>login                      | Tampil<br>pesan<br>peringatan<br>"Username<br>dan<br>Password<br>salah"  | User tidak<br>masuk ke<br>menu utama<br>dan<br>Tetap pada<br>Halaman<br>Menu Login | Berhasil        |
|                       | Buka aplikasi<br>Input<br><i><u><b>Username</b></u></i><br>benar dan<br>Password<br>salah atau<br>kosong                                                                            | <i><b>Username</b></i><br>$\overline{\phantom{a}}$<br>dan<br>Password<br>Klik<br>tombol<br>login | Tampil<br>pesan<br>peringatan<br>"Password<br>salah"                     | User tidak<br>masuk ke<br>menu utama<br>dan<br>Tetap pada<br>Halaman<br>Menu Login | Berhasil        |

**Tabel 5.1 Pengujian Halaman Menu Login**

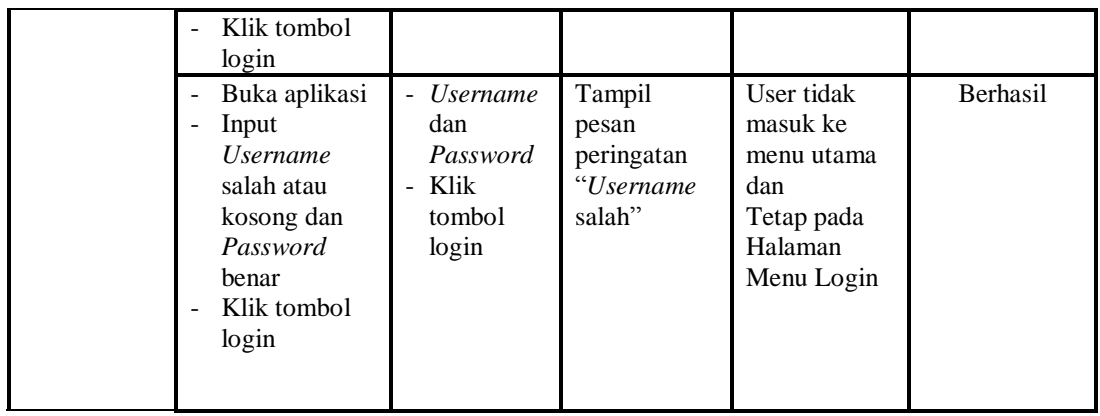

# **2. Pengujian Halaman Menu Utama**

Pengujian menu utama digunakan untuk memastikan bahwa Halaman Menu utama telah dapat digunakan dengan baik dan sesuai dengan fungsinya.

| Modul<br>Yang<br>Diuji   | Prosedur<br>Pengujian                                                                                            | <b>Masukan</b>                      | Keluaran                                            | <b>Hasil Yang</b><br><b>Didapat</b>                                                                                                    | Kesimpulan |
|--------------------------|----------------------------------------------------------------------------------------------------|-------------------------------------|-----------------------------------------------------|----------------------------------------------------------------------------------------------------|------------|
| Halaman<br>Menu<br>Utama | Berhasil<br>÷.<br>login<br>Tampilkan<br>menu utama                                                               | Login                               | Tampil<br>Halaman<br>Menu utama                     | Tampil<br>Halaman<br>Menu utama<br>beserta menu<br>Struktur<br>Organisasi,<br>Organisasi,<br>Gallery,<br>Pendaftaran,<br>Syarat,<br>Informasi dan<br>tes Beasiswa,<br>Informasi<br>Biaya dan<br>Rekening,<br>Pengumuman,<br>Admin,<br>Informasi | Berhasil   |
|                          | Klik menu<br>÷<br>Struktur<br>Organisasi<br>Tampilkan<br>$\overline{\phantom{a}}$<br>halaman<br>menu<br>Struktur | Klik menu<br>Struktur<br>Organisasi | Tampil<br>Halaman<br>Menu<br>Struktur<br>Organisasi | Tampil<br>Halaman<br>Menu<br>Struktur<br>Organisasi                                                                                                    | Berhasil   |

**Tabel 5.2 Pengujian Halaman Menu Utama**

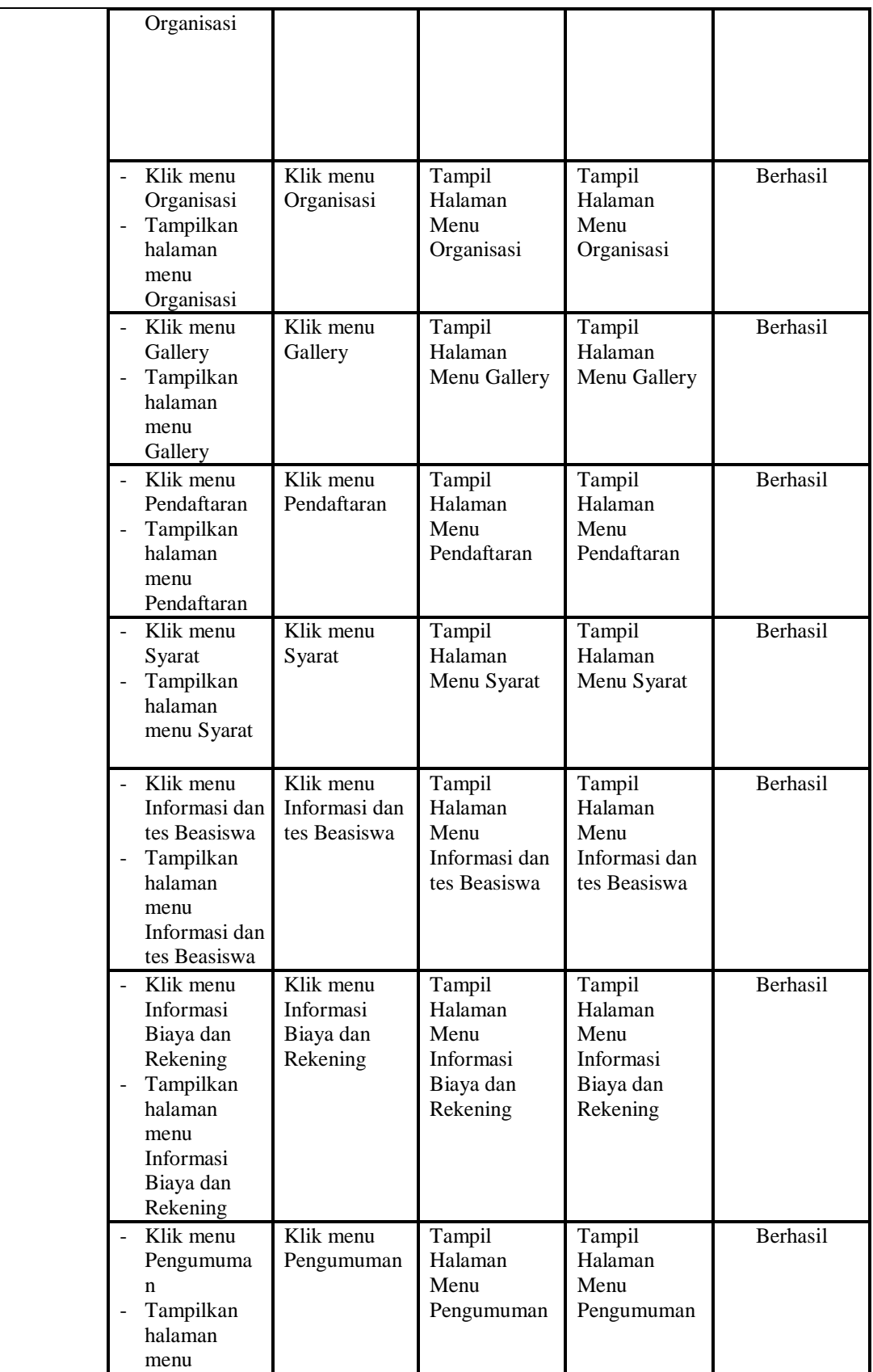

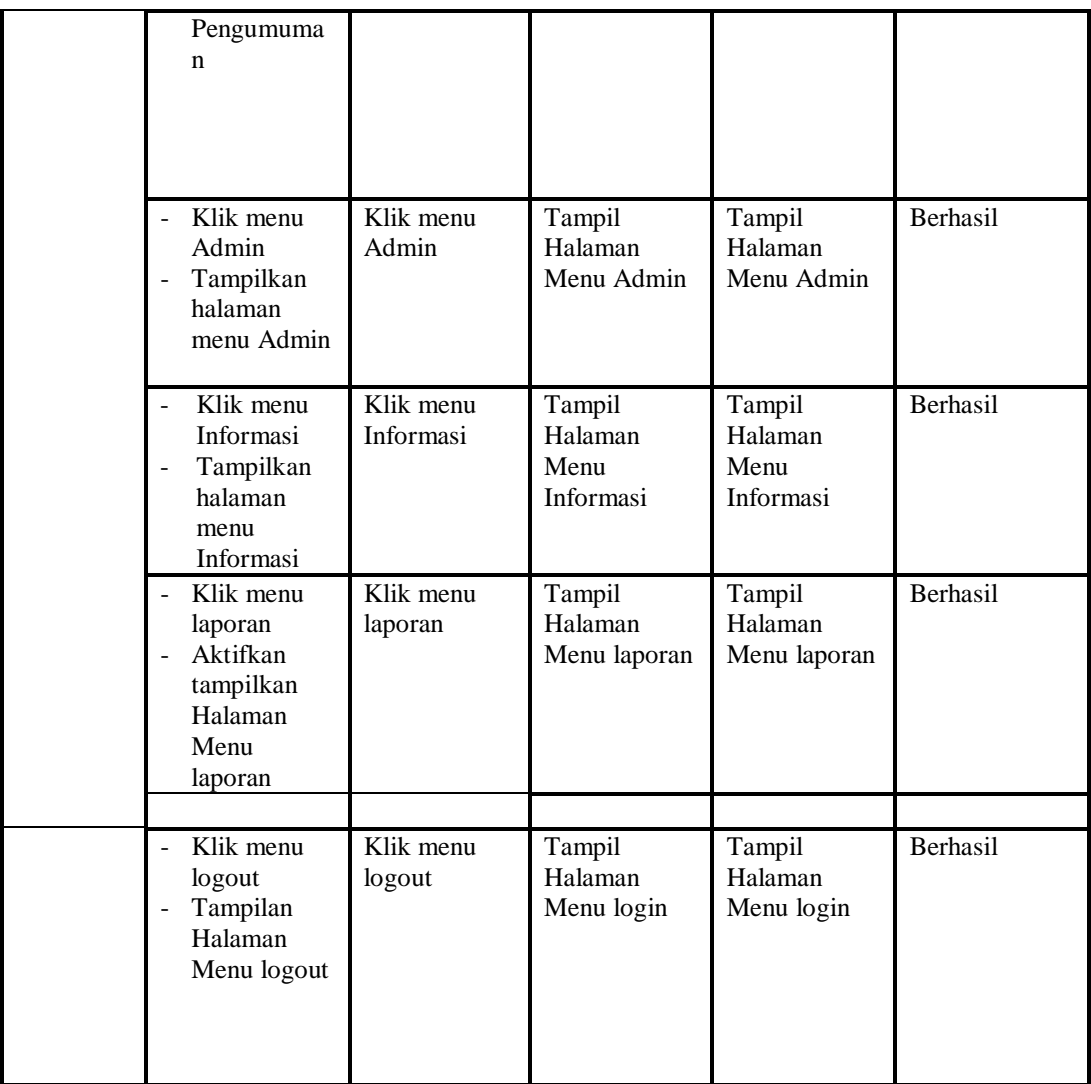

## **3. Pengujian Menu Struktur Organisasi**

Pengujian menu data Struktur Organisasi digunakan untuk memastikan fungsi tambah, Halaman Menu edit, fungsi cari dan fungsi hapus data Struktur Organisasi dapat digunakan sesuai dengan fungsinya.

|                        | Tabel 9.9 - I chgu han Halaman Mchu bu ukun "Orgambasi" |                |                |                              |            |  |  |  |  |
|------------------------|---------------------------------------------------------|----------------|----------------|------------------------------|------------|--|--|--|--|
| Modul<br>yang<br>diuji | <b>Prosedur</b><br>Pengujian                            | <b>Masukan</b> | Keluaran       | <b>Hasil</b> yang<br>didapat | Kesimpulan |  |  |  |  |
| Tambah                 | Klik tombol                                             | Input<br>-     | Tampil pesan   | Tampilkan                    | Berhasil   |  |  |  |  |
| data                   | tambah                                                  | data           | "Data berhasil | data yang                    |            |  |  |  |  |
| Struktur               | Tampilkan<br>$\sim$                                     | Struktur       | ditambah"      | ditambah pada                |            |  |  |  |  |
| Organisasi             | halaman                                                 | Organisa       |                | Tabel                        |            |  |  |  |  |

**Tabel 5.3 Pengujian Halaman Menu Struktur Organisasi**

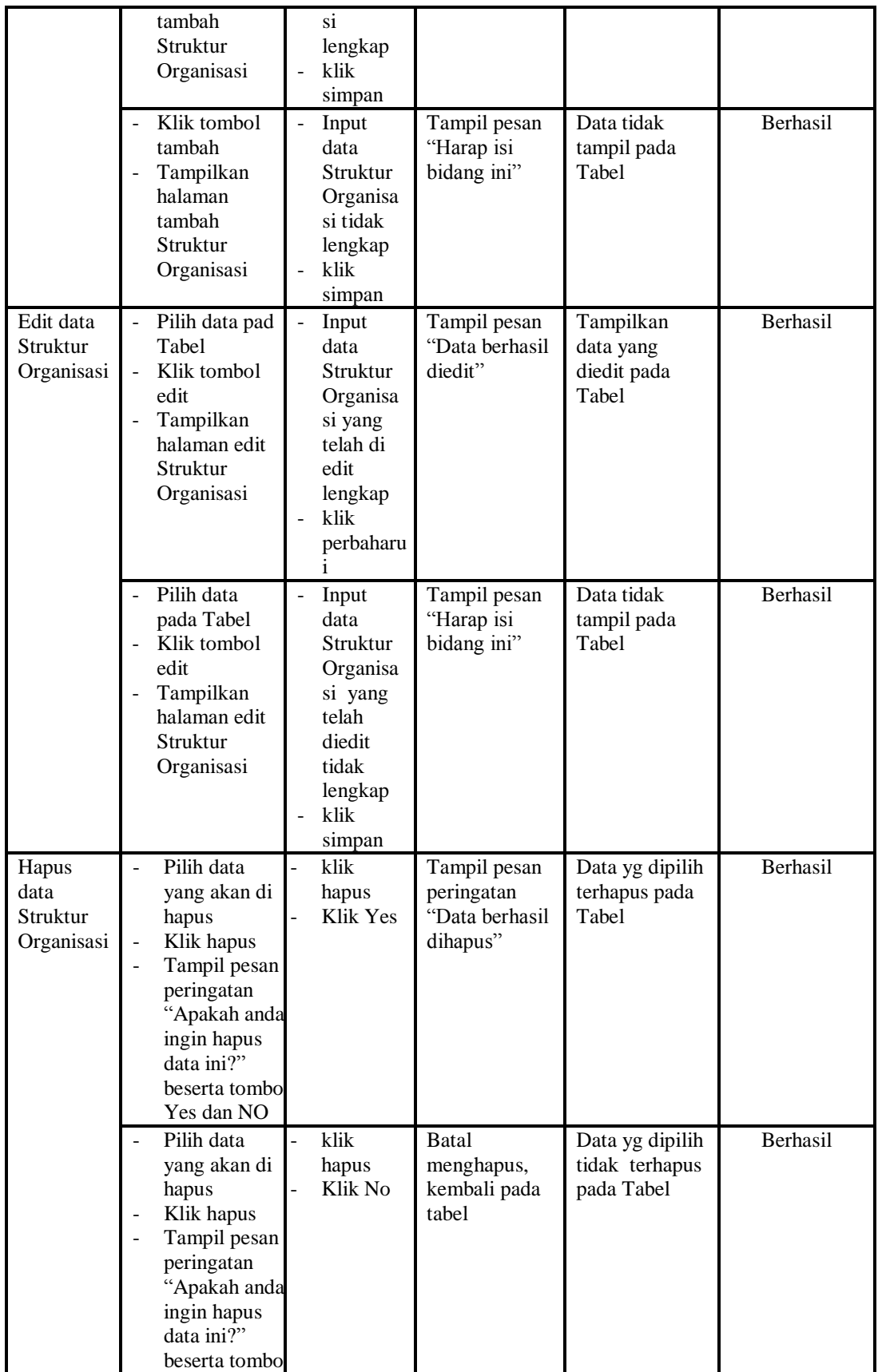

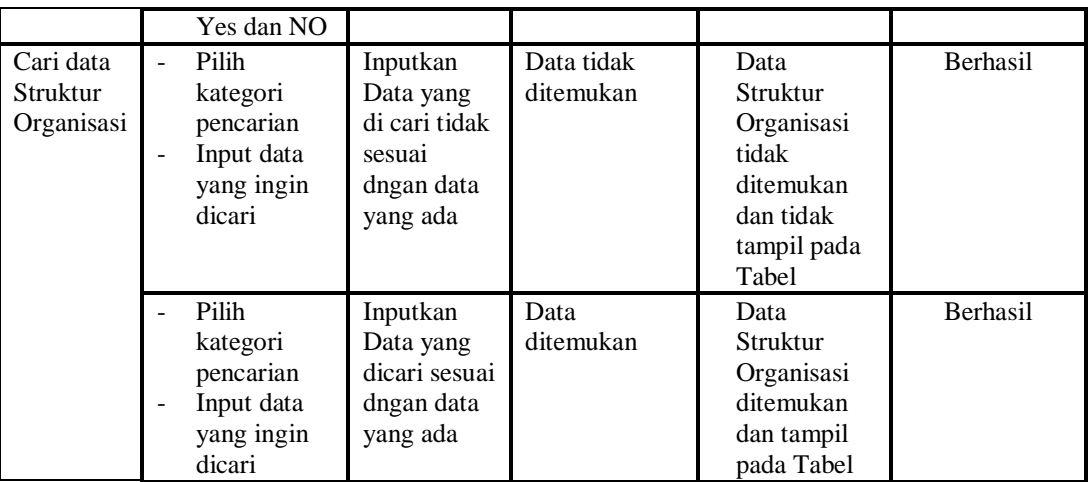

# **4. Pengujian Menu Organisasi**

Pengujian menu data Organisasi digunakan untuk memastikan fungsi tambah, Halaman Menu edit, fungsi cari dan fungsi hapus data Organisasi dapat digunakan sesuai dengan fungsinya.

| Modul<br>yang<br>diuji       | <b>Prosedur</b><br>Pengujian                                                              | <b>Masukan</b>                                                                                      | <b>Keluaran</b>                             | Hasil yang<br>didapat                            | Kesimpulan      |
|------------------------------|-------------------------------------------------------------------------------------------|----------------------------------------------------------------------------------------------------|---------------------------------------------|--------------------------------------------------|-----------------|
| Tambah<br>data<br>Organisasi | Klik tombol<br>÷<br>tambah<br>Tampilkan<br>halaman<br>tambah<br>Organisasi                | Input<br>$\overline{a}$<br>data<br>Organisa<br>si<br>lengkap<br>klik<br>÷<br>simpan                 | Tampil pesan<br>"Data berhasil<br>ditambah" | Tampilkan<br>data yang<br>ditambah pada<br>Tabel | <b>Berhasil</b> |
|                              | Klik tombol<br>tambah<br>Tampilkan<br>halaman<br>tambah<br>Organisasi                     | Input<br>$\overline{\phantom{a}}$<br>data<br>Organisa<br>si tidak<br>lengkap<br>klik<br>÷<br>simpan | Tampil pesan<br>"Harap isi<br>bidang ini"   | Data tidak<br>tampil pada<br>Tabel               | Berhasil        |
| Edit data<br>Organisasi      | Pilih data pad<br>Tabel<br>Klik tombol<br>edit<br>Tampilkan<br>halaman edit<br>Organisasi | Input<br>data<br>Organisa<br>si yang<br>telah di<br>edit<br>lengkap<br>klik<br>perbaharu            | Tampil pesan<br>"Data berhasil<br>diedit"   | Tampilkan<br>data yang<br>diedit pada<br>Tabel   | Berhasil        |

**Tabel 5.4 Pengujian Halaman Menu Organisasi**

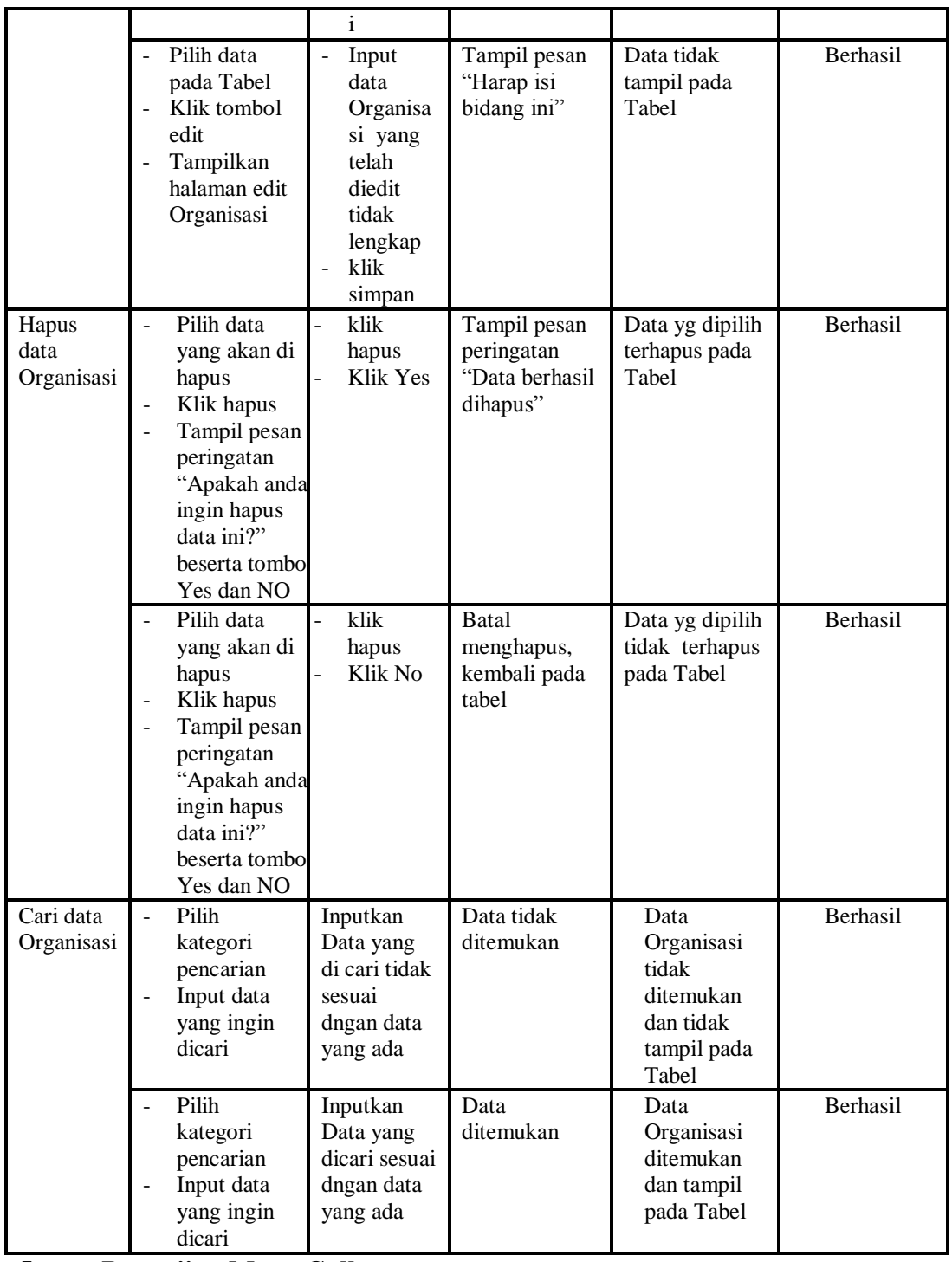

# **5. Pengujian Menu Gallery**

Pengujian menu data Gallery digunakan untuk memastikan fungsi tambah, Halaman Menu edit, fungsi cari dan fungsi hapus data Gallery dapat digunakan sesuai dengan fungsinya.

| <b>Modul</b>           | Prosedur                                                                                                    |                                                                                                    |                                                                        | <b>Hasil</b> yang                                                      |            |
|------------------------|----------------------------------------------------------------------------------------------------|----------------------------------------------------------------------------------------------------|------------------------------------------------------------------------|------------------------------------------------------------------------|------------|
| yang diuji             | Pengujian                                                                                                    | <b>Masukan</b>                                                                                      | Keluaran                                                               | didapat                                                                | Kesimpulan |
| Input data<br>Gallery  | Input data<br>$\blacksquare$<br>Klik tombol<br>$\frac{1}{2}$<br>input<br>Tampilkan<br>$\blacksquare$<br>halaman<br>input<br>Gallery                                                                           | Input data<br>Gallery<br>lengkap<br>klik input                                                      | Tampil pesan<br>"Data<br>berhasil<br>ditambah"                         | Tampilkan<br>data yang<br>ditambah pada<br>Tabel                       | Berhasil   |
|                        | Input data<br>$\blacksquare$<br>Klik tombol<br>input<br>$\overline{a}$<br>Tampilkan<br>halaman<br>input<br>Gallery                                                                                            | Input data<br>Gallery<br>tidak<br>lengkap<br>klik input                                             | Tampil pesan<br>"Harap isi<br>bidang ini"                              | Data tidak<br>tampil pada<br>Tabel                                     | Berhasil   |
| Proses data<br>Gallery | input data ke<br>÷,<br>dataTabel<br>Klik tombol<br>proses                                                                                                    | input data<br>ke<br>dataTabel<br>Klik<br>$\overline{a}$<br>tombol<br>proses                         | - data<br>terhapus<br>dari Tabel<br>- data<br>tersimpan<br>di database | - data<br>terhapus dari<br>Tabel<br>- data<br>tersimpan di<br>database | Berhasil   |
|                        | tidak input<br>data ke<br>dataTabel<br>Klik tombol<br>$\blacksquare$<br>proses                                                                                                    | Tidak input<br>$\overline{a}$<br>data ke<br>dataTabel<br>Klik<br>$\blacksquare$<br>tombol<br>proses | - Data pada<br>Tabel<br>kosong                                         | - Data pada<br>Tabel<br>kosong                                         | Berhasil   |
| Hapus data<br>Gallery  | Pilih data<br>÷,<br>yang akan<br>di hapus<br>Klik hapus<br>$\qquad \qquad \blacksquare$<br>Tampil pesan<br>peringatan<br>"Apakah anda<br>ingin hapus<br>data ini?"<br>beserta<br>tombol Yes<br>dan NO         | klik hapus<br>Klik Yes                                                                              | Tampil pesan<br>peringatan<br>"Data<br>berhasil<br>dihapus"            | Data yg dipilih<br>terhapus pada<br>Tabel                              | Berhasil   |
|                        | Pilih data<br>yang akan<br>di hapus<br>Klik hapus<br>$\overline{\phantom{a}}$<br>Tampil pesan<br>$\blacksquare$<br>peringatan<br>"Apakah anda<br>ingin hapus<br>data ini?"<br>beserta<br>tombol Yes<br>dan NO | klik hapus<br>Klik No                                                                               | Batal<br>menghapus,<br>kembali pada<br>tabel                           | Data yg dipilih<br>tidak terhapus<br>pada Tabel                        | Berhasil   |

**Tabel 5.5 Pengujian Halaman Menu Gallery**

# **6. Pengujian Menu Pendaftaran**

Pengujian menu data Pendaftaran digunakan untuk memastikan fungsi tambah, Halaman Menu edit, fungsi cari dan fungsi hapus data Pendaftaran dapat digunakan sesuai dengan fungsinya.

| <b>Modul</b> yang                 | <b>Prosedur</b>                                                                                                    |                                                                                    |                                                                                                    | <b>Hasil</b> yang                                                               |            |
|-----------------------------------|----------------------------------------------------------------------------------------------------|------------------------------------------------------------------------------------|----------------------------------------------------------------------------------------------------|---------------------------------------------------------------------------------|------------|
| diuji                             | Pengujian                                                                                                    | <b>Masukan</b>                                                                     | Keluaran                                                                                                  | didapat                                                                         | Kesimpulan |
| Input data<br>Pendaftaran         | Input data<br>Klik tombol<br>$\overline{a}$<br>input<br>Tampilkan<br>halaman<br>input<br>Pendaftaran                                                                                                    | Input data<br>$\overline{a}$<br>Pendaftaran<br>lengkap<br>klik input               | Tampil pesan<br>"Data<br>berhasil<br>ditambah"                                                            | Tampilkan<br>data yang<br>ditambah<br>pada Tabel                                | Berhasil   |
|                                   | Input data<br>Klik tombol<br>input<br>Tampilkan<br>$\overline{a}$<br>halaman<br>input<br>Pendaftaran                                                                                                    | Input data<br>Pendaftaran<br>tidak<br>lengkap<br>klik input                        | Tampil pesan<br>"Harap isi<br>bidang ini"                                                                 | Data tidak<br>tampil pada<br>Tabel                                              | Berhasil   |
| Kembalikan<br>data<br>Pendaftaran | input data<br>$\overline{a}$<br>ke<br>dataTabel<br>Klik tombol<br>$\overline{a}$<br>Kembalikan                                                                                                    | input data<br>$\frac{1}{2}$<br>ke<br>dataTabel<br>Klik tombol<br>Kembalikan        | $\mathrm{data}$<br>$\omega$<br>terhapus<br>dari Tabel<br>$\mathbf{r}$<br>data<br>tersimpan<br>di database | $-$ data<br>terhapus<br>dari Tabel<br>data<br>÷.<br>tersimpan<br>di<br>database | Berhasil   |
|                                   | tidak input<br>$\overline{\phantom{0}}$<br>data ke<br>dataTabel<br>Klik tombol<br>÷,<br>Kembalikan                                                                                                    | Tidak input<br>data ke<br>dataTabel<br>Klik tombol<br>$\overline{a}$<br>Kembalikan | Data pada<br>Tabel<br>kosong                                                                              | Data pada<br>Tabel<br>kosong                                                    | Berhasil   |
| Hapus data<br>Pendaftaran         | $\overline{a}$<br>Pilih data<br>yang akan<br>di hapus<br>Klik hapus<br>÷,<br>Tampil pesar<br>$\overline{a}$<br>peringatan<br>"Apakah<br>anda ingin<br>hapus data<br>ini?" beserta<br>tombol Yes<br>dan NO | klik hapus<br>$\overline{a}$<br>Klik Yes<br>$\overline{a}$                         | Tampil pesan<br>peringatan<br>"Data<br>berhasil<br>dihapus"                                               | Data yg<br>dipilih<br>terhapus<br>pada Tabel                                    | Berhasil   |
|                                   | Pilih data<br>yang akan                                                                                                    | klik hapus<br>Klik No                                                              | Batal<br>menghapus,                                                                                       | Data yg<br>dipilih tidak                                                        | Berhasil   |

**Tabel 5.6 Pengujian Halaman Menu Pendaftaran**

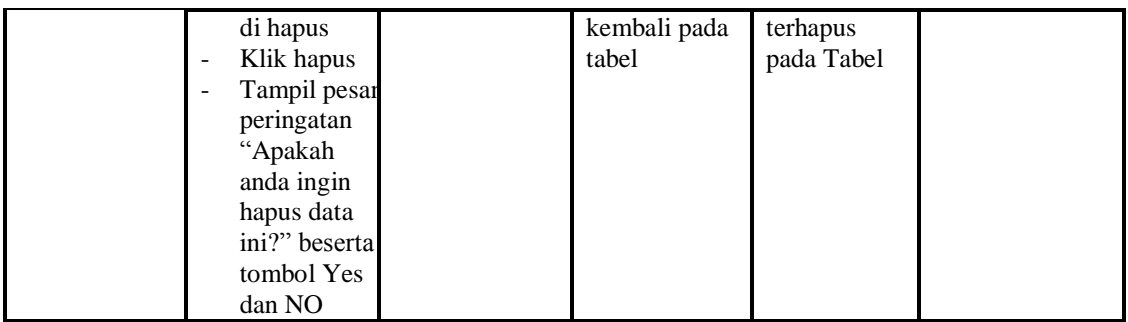

# **7. Pengujian Menu Syarat**

Pengujian menu data Syarat digunakan untuk memastikan fungsi tambah, Halaman Menu edit, fungsi cari dan fungsi hapus data Syarat dapat digunakan sesuai dengan fungsinya.

| <b>Modul</b> yang<br>diuji | Prosedur<br>Pengujian                                                      | <b>Masukan</b>                                                                                                  | Keluaran                                                                                   | <b>Hasil</b><br>yang<br>didapat                                                               | Kesimpulan      |
|----------------------------|----------------------------------------------------------------------------|----------------------------------------------------------------------------------------------------|--------------------------------------------------------------------------------------------|-----------------------------------------------------------------------------------------------|-----------------|
| Input data<br>Syarat       | Input data<br>Klik tombol<br>input<br>Tampilkan<br>halaman<br>input Syarat | Input data<br>$\overline{\phantom{a}}$<br>Syarat<br>lengkap<br>klik input                                       | Tampil<br>pesan "Data<br>berhasil<br>ditambah"                                             | Tampilkan<br>data yang<br>ditambah<br>pada Tabel                                              | <b>Berhasil</b> |
|                            | Input data<br>Klik tombol<br>input<br>Tampilkan<br>halaman<br>input Syarat | Input data<br>Syarat tidak<br>lengkap<br>klik input                                                             | Tampil<br>pesan<br>"Harap isi<br>bidang ini"                                               | Data tidak<br>tampil<br>pada Tabel                                                            | Berhasil        |
| Kembalikan<br>data Syarat  | input data ke<br>dataTabel<br>Klik tombol<br>Kembalikan                    | input data ke<br>$\overline{\phantom{0}}$<br>dataTabel<br>Klik tombol<br>$\overline{\phantom{a}}$<br>Kembalikan | - data<br>terhapus<br>dari Tabel<br>data<br>$\overline{a}$<br>tersimp<br>an di<br>database | - data<br>terhapus<br>dari<br>Tabel<br>data<br>$\overline{a}$<br>tersimpa<br>n di<br>database | <b>Berhasil</b> |
|                            | tidak input<br>data ke<br>dataTabel<br>Klik tombol<br>Kembalikan           | Tidak input<br>data ke<br>dataTabel<br>Klik tombol<br>$\overline{a}$<br>Kembalikan                              | Data pada<br>Tabel<br>kosong                                                               | Data<br>÷.<br>pada<br>Tabel<br>kosong                                                         | <b>Berhasil</b> |
| Hapus data                 | Pilih data                                                                 | klik hapus<br>$\overline{a}$                                                                                    | Tampil                                                                                     | Data yg                                                                                       | Berhasil        |

**Tabel 5.7 Pengujian Halaman Menu Syarat**

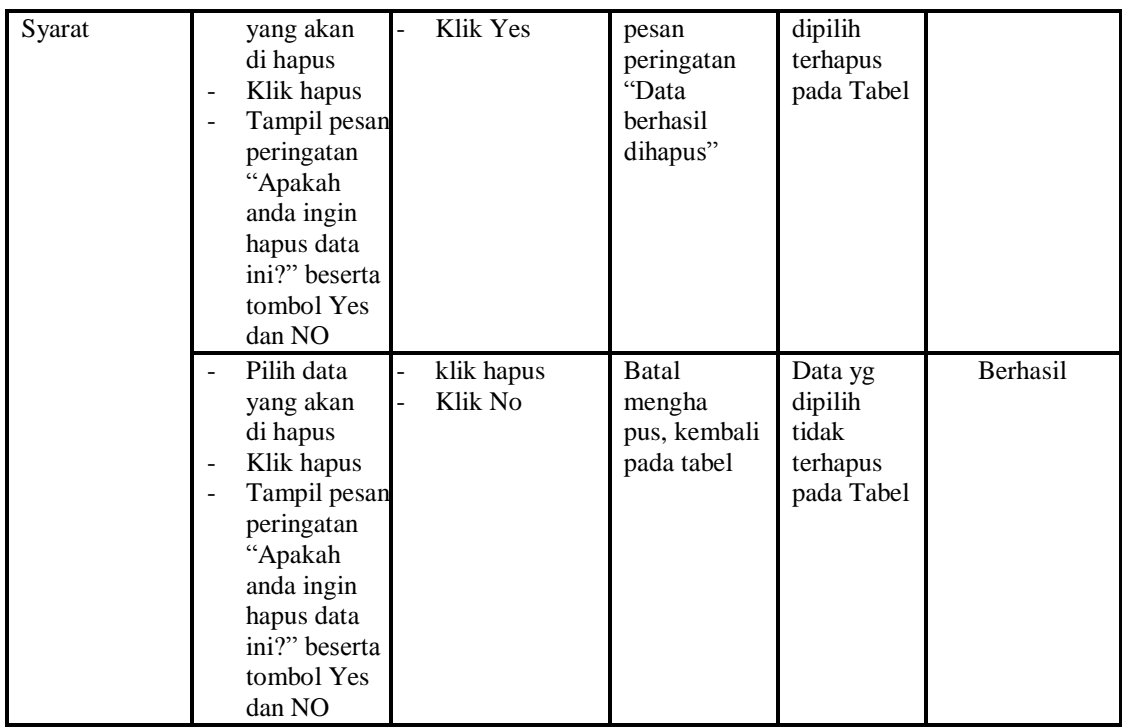

## **8. Pengujian Menu Informasi dan tes Beasiswa**

Pengujian menu data Informasi dan tes Beasiswa digunakan untuk memastikan fungsi tambah, Halaman Menu edit, fungsi cari dan fungsi hapus data Informasi dan tes Beasiswa dapat digunakan sesuai dengan fungsinya.

| <b>Modul</b> yang | <b>Prosedur</b> |                  |             | Hasil yang |                   |
|-------------------|-----------------|------------------|-------------|------------|-------------------|
| diuji             | Pengujian       | <b>Masukan</b>   | Keluaran    | didapat    | <b>Kesimpulan</b> |
| Input data        | Input data      | Input data<br>Ξ. | Tampil      | Tampilkan  | Berhasil          |
| Informasi dan     | Klik tombol     | Informasi        | pesan "Data | data yang  |                   |
| tes Beasiswa      | input           | dan tes          | berhasil    | ditambah   |                   |
|                   | Tampilkan       | Beasiswa         | ditambah"   | pada Tabel |                   |
|                   | halaman         | lengkap          |             |            |                   |
|                   | input           | klik input<br>-  |             |            |                   |
|                   | Informasi       |                  |             |            |                   |

**Tabel 5.8 Pengujian Halaman Menu Informasi dan tes Beasiswa**

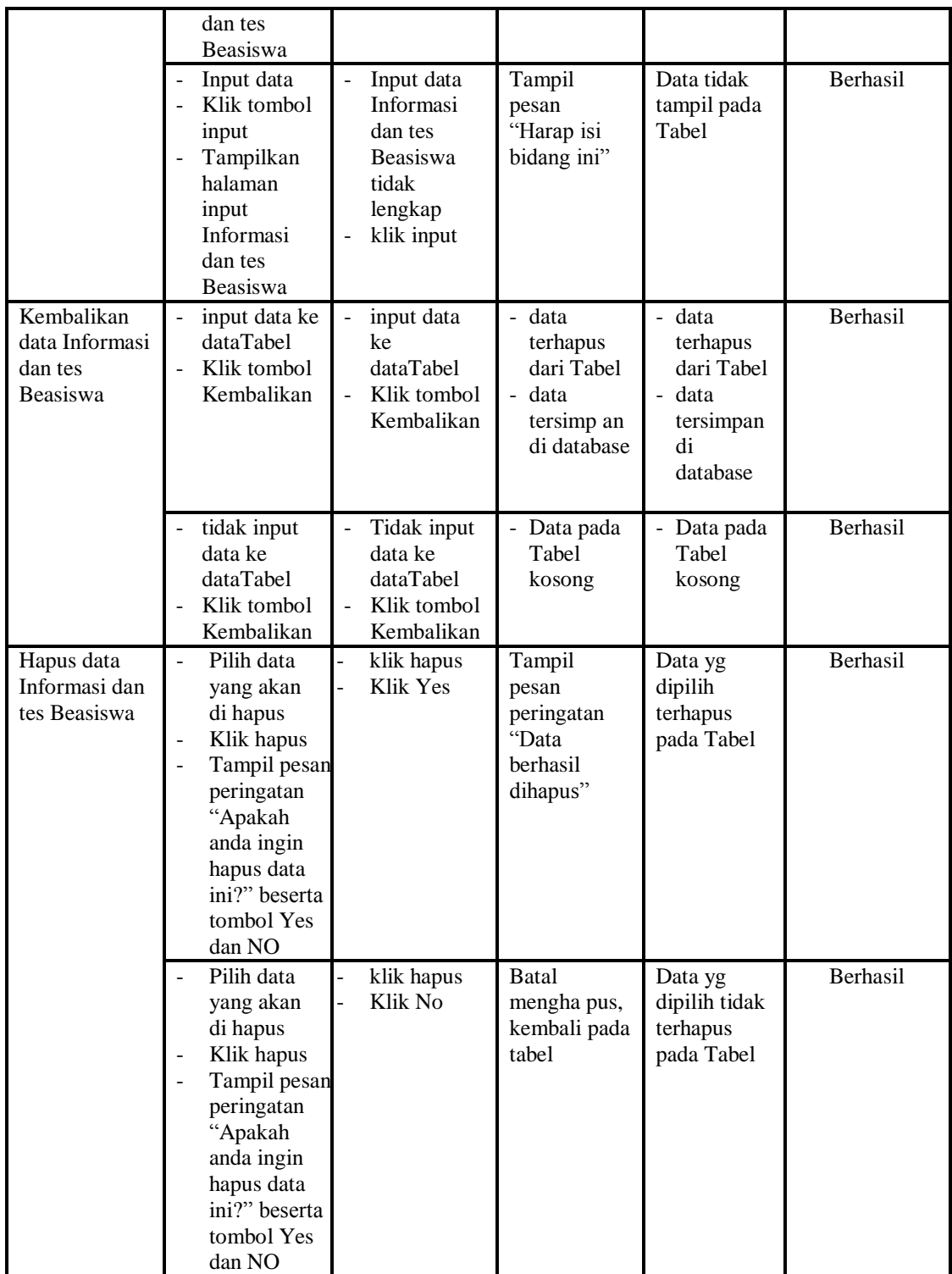

# **9. Pengujian Menu Informasi Biaya dan Rekening**

Pengujian menu data Informasi Biaya dan Rekening digunakan untuk memastikan fungsi tambah, Halaman Menu edit, fungsi cari dan fungsi hapus data Informasi Biaya dan Rekening dapat digunakan sesuai dengan fungsinya.

| <b>Modul</b> yang                                     | <b>Prosedur</b>                                                                                                    |                                                                                                    |                                                                                         | Hasil yang                                                                               |            |
|-------------------------------------------------------|----------------------------------------------------------------------------------------------------|----------------------------------------------------------------------------------------------------|-----------------------------------------------------------------------------------------|------------------------------------------------------------------------------------------|------------|
| diuji                                                 | Pengujian                                                                                                    | <b>Masukan</b>                                                                                       | Keluaran                                                                                | didapat                                                                                  | Kesimpulan |
| Input data<br>Informasi<br>Biaya dan<br>Rekening      | Input data<br>$\frac{1}{2}$<br>Klik tombol<br>$\overline{a}$<br>input<br>Tampilkan<br>$\frac{1}{2}$<br>halaman<br>input<br>Informasi<br>Biaya dan<br>Rekening                       | Input data<br>$\frac{1}{2}$<br>Informasi<br>Biaya dan<br>Rekening<br>lengkap<br>klik input           | Tampil<br>pesan "Data<br>berhasil<br>ditambah"                                          | Tampilkan<br>data yang<br>ditambah<br>pada Tabel                                         | Berhasil   |
|                                                       | Input data<br>Klik tombol<br>input<br>Tampilkan<br>halaman<br>input<br>Informasi<br>Biaya dan<br>Rekening                                                                           | Input data<br>$\overline{a}$<br>Informasi<br>Biaya dan<br>Rekening<br>tidak<br>lengkap<br>klik input | Tampil<br>pesan<br>"Harap isi<br>bidang ini"                                            | Data tidak<br>tampil pada<br>Tabel                                                       | Berhasil   |
| Kembalikan<br>data Informasi<br>Biaya dan<br>Rekening | input data ke<br>dataTabel<br>Klik tombol<br>$\overline{a}$<br>Kembalikan                                                                                                    | input data<br>ke<br>dataTabel<br>Klik tombol<br>Kembalikan                                           | data<br>$\overline{a}$<br>terhapus<br>dari Tabel<br>- data tersim<br>pan di<br>database | data<br>terhapus<br>dari Tabel<br>data<br>$\overline{a}$<br>tersim pan<br>di<br>database | Berhasil   |
|                                                       | tidak input<br>data ke<br>dataTabel<br>Klik tombol<br>Kembalikan                                                                                                    | Tidak input<br>$\overline{a}$<br>data ke<br>dataTabel<br>$\overline{a}$<br>Klik tombol<br>Kembalikan | Data pada<br>$\frac{1}{2}$<br>Tabel<br>kosong                                           | Data pada<br>Tabel<br>kosong                                                             | Berhasil   |
| Hapus data<br>Informasi<br>Biaya dan<br>Rekening      | Pilih data<br>$\overline{a}$<br>yang akan<br>di hapus<br>Klik hapus<br>÷,<br>Tampil pesan<br>÷,<br>peringatan<br>"Apakah<br>anda ingin<br>hapus data<br>ini?" beserta<br>tombol Yes | klik hapus<br>÷,<br>Klik Yes<br>$\overline{a}$                                                       | Tampil<br>pesan<br>peringatan<br>"Data<br>berhasil<br>dihapus"                          | Data yg<br>dipilih<br>terhapus<br>pada Tabel                                             | Berhasil   |

**Tabel 5.9 Pengujian Halaman Menu Informasi Biaya dan Rekening**

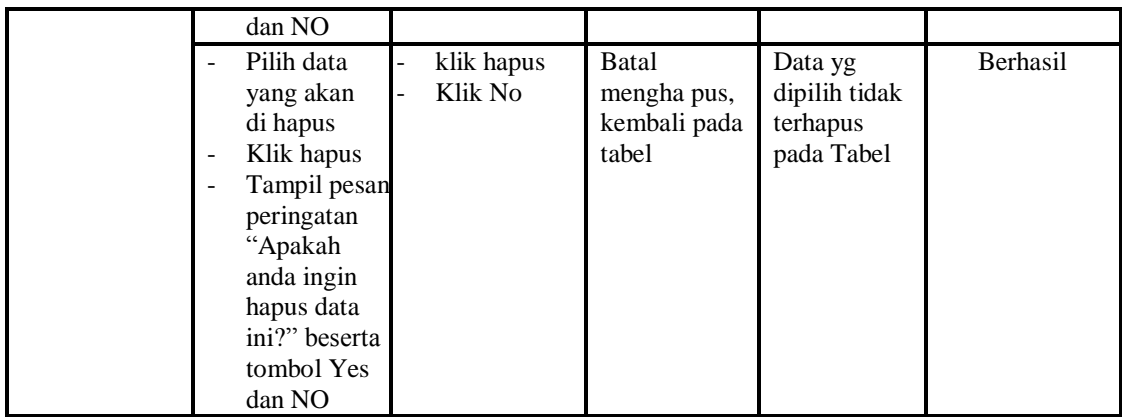

## **10. Pengujian Menu Pengumuman**

Pengujian menu data Pengumuman digunakan untuk memastikan fungsi tambah, Halaman Menu edit, fungsi cari dan fungsi hapus data Pengumuman dapat digunakan sesuai dengan fungsinya.

| <b>Modul</b> yang<br>diuji       | <b>Prosedur</b><br>Pengujian                                                                                                 | <b>Masukan</b>                                                                       | Keluaran                                                                                       | Hasil yang<br>didapat                                                                  | Kesimpulan      |
|----------------------------------|----------------------------------------------------------------------------------------------------|--------------------------------------------------------------------------------------|------------------------------------------------------------------------------------------------|----------------------------------------------------------------------------------------|-----------------|
| Input data<br>Pengumuman         | Input data<br>$\blacksquare$<br>Klik tombol<br>$\overline{a}$<br>input<br>Tampilkan<br>halaman input<br>Pengumuman           | Input data<br>Pengumu<br>man<br>lengkap<br>klik input                                | Tampil<br>pesan "Data<br>herhasil<br>ditambah"                                                 | Tampilkan<br>data yang<br>ditambah<br>pada Tabel                                       | Berhasil        |
|                                  | Input data<br>$\overline{\phantom{a}}$<br>Klik tombol<br>input<br>Tampilkan<br>$\overline{a}$<br>halaman input<br>Pengumuman | Input data<br>Pengumu<br>man tidak<br>lengkap<br>klik input<br>$\blacksquare$        | Tampil<br>pesan<br>"Harap isi<br>bidang ini"                                                   | Data tidak<br>tampil pada<br>Tabel                                                     | <b>Berhasil</b> |
| Kembalikan<br>data<br>Pengumuman | input data ke<br>dataTabel<br>Klik tombol<br>$\sim$<br>Kembalikan                                                            | input data<br>ke dataTa<br>bel<br>Klik<br>$\overline{a}$<br>tombol<br>Kembalik<br>an | data<br>$\overline{a}$<br>terhapus<br>dari Tabel<br>÷.<br>data<br>tersim pan<br>di<br>database | - data<br>terhapus<br>dari Tabel<br>data<br>$\overline{a}$<br>tersimpan<br>di database | <b>Berhasil</b> |
|                                  | tidak input<br>$\overline{a}$<br>data ke<br>dataTabel<br>Klik tombol<br>Kembalikan                                           | Tidak<br>input data<br>ke dataTa<br>bel<br>Klik<br>÷,                                | Data pada<br>Tabel<br>kosong                                                                   | - Data pada<br>Tabel<br>kosong                                                         | Berhasil        |

**Tabel 5.10Pengujian Halaman Menu Pengumuman**

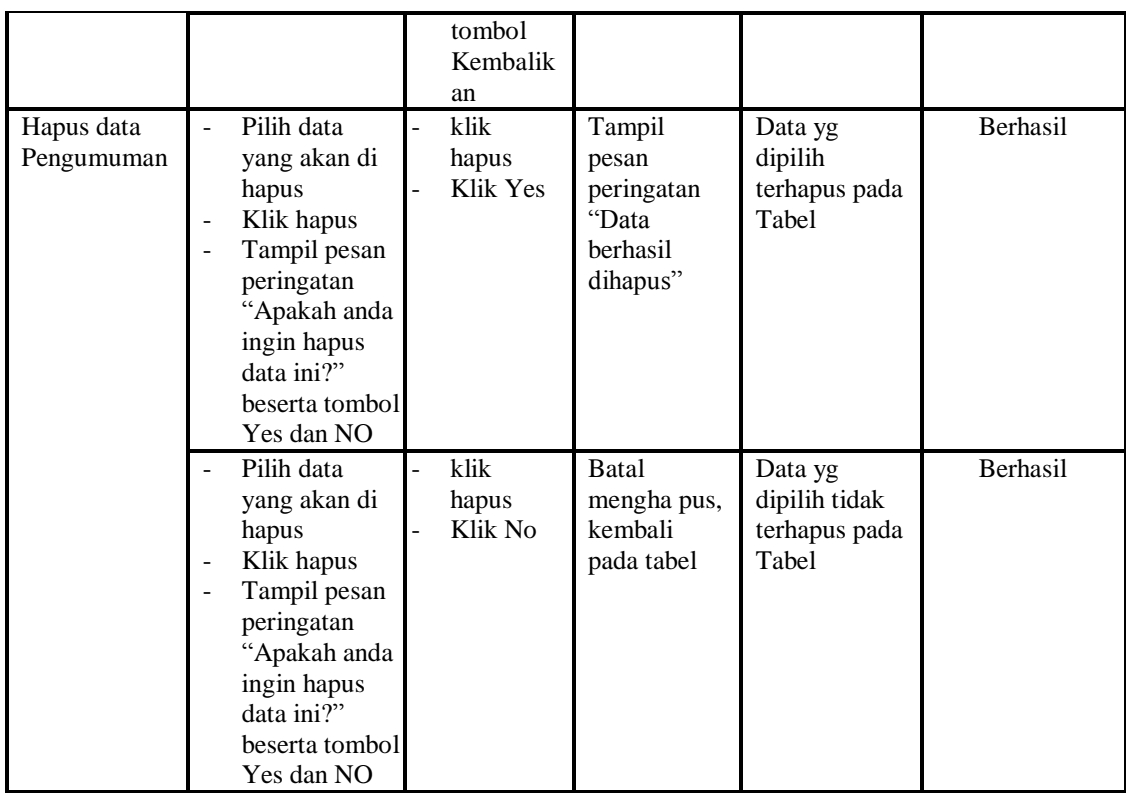

# **11. Pengujian Menu Admin**

Pengujian menu data Admin digunakan untuk memastikan fungsi tambah, Halaman Menu edit, fungsi cari dan fungsi hapus data Admin dapat digunakan sesuai dengan fungsinya.

| Modul yang<br>diuji | <b>Prosedur</b><br>Pengujian                                                                                                    | <b>Masukan</b>                                                                | <b>Keluaran</b>                                       | Hasil yang<br>didapat                            | Kesimpulan      |
|---------------------|----------------------------------------------------------------------------------------------------|-------------------------------------------------------------------------------|-------------------------------------------------------|--------------------------------------------------|-----------------|
| Input data<br>Admin | Input data<br>Klik tombol<br>$\overline{\phantom{0}}$<br>input<br>Tampilkan<br>$\overline{\phantom{0}}$<br>halaman<br>input Admin | Input data<br>$\overline{\phantom{0}}$<br>Admin<br>lengkap<br>klik input<br>- | Tampil<br>pesan "Data<br><b>berhasil</b><br>ditambah" | Tampilkan<br>data yang<br>ditambah<br>pada Tabel | Berhasil        |
|                     | Input data<br>Klik tombol<br>$\blacksquare$<br>input<br>Tampilkan<br>halaman<br>input Admin                                       | Input data<br>٠<br>Admin tidak<br>lengkap<br>klik input                       | Tampil<br>pesan<br>"Harap isi<br>bidang ini"          | Data tidak<br>tampil pada<br>Tabel               | <b>Berhasil</b> |
| Kembalikan          | input data ke                                                                                                    | input data                                                                    | - data                                                | - data                                           | Berhasil        |

**Tabel 5.11Pengujian Halaman Menu Admin**

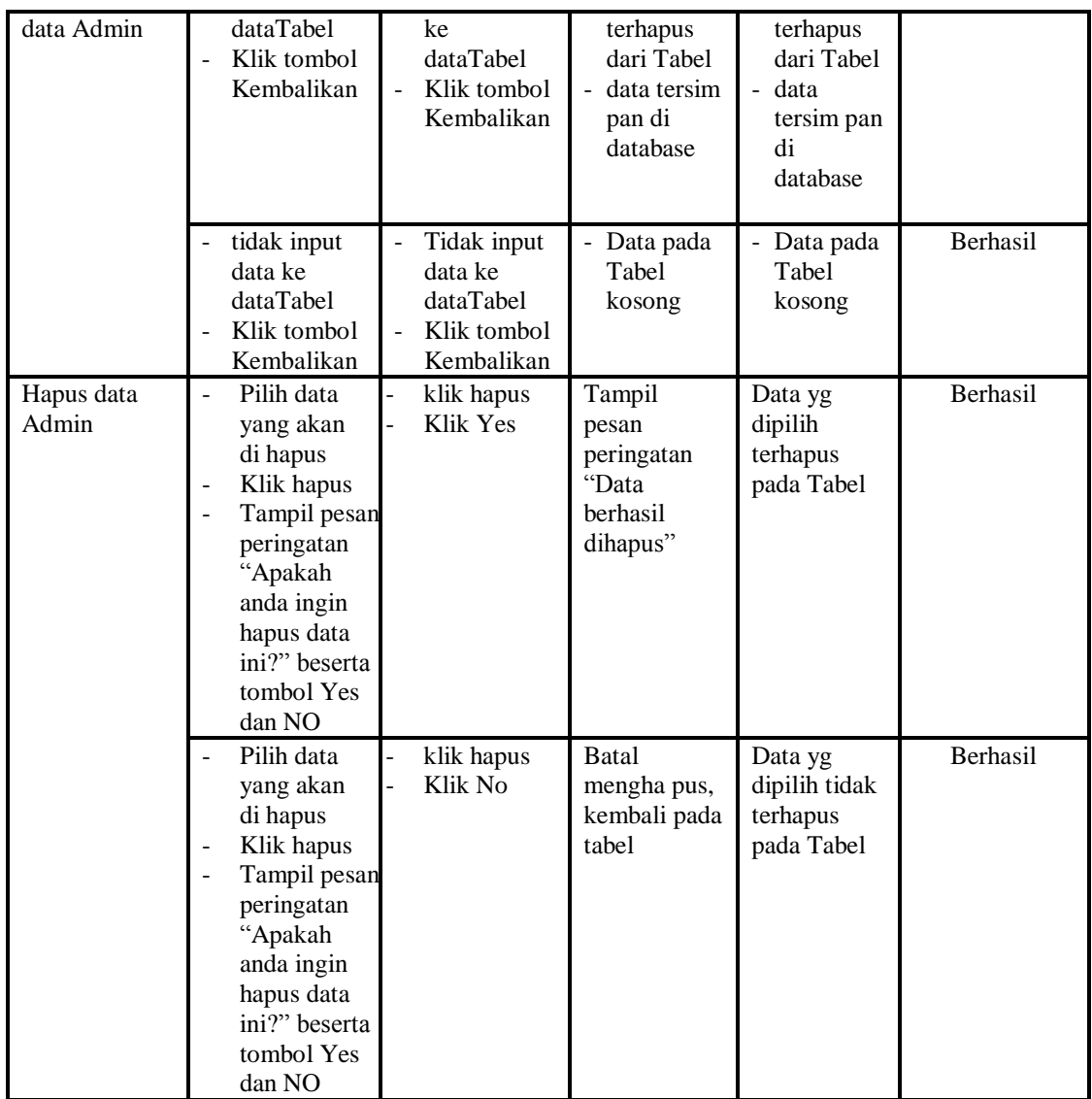

## **12. Pengujian Menu Informasi**

Pengujian menu data Informasi digunakan untuk memastikan fungsi tambah, Halaman Menu edit, fungsi cari dan fungsi hapus data Informasi dapat digunakan sesuai dengan fungsinya.

| Tabel 9.121 chgu han Halaman Menu mivi masi |                                        |                 |              |                   |            |  |  |  |
|---------------------------------------------|----------------------------------------|-----------------|--------------|-------------------|------------|--|--|--|
| <b>Modul</b> yang                           | <b>Prosedur</b>                        |                 |              | <b>Hasil</b> yang |            |  |  |  |
| diuji                                       | Pengujian                              | <b>Masukan</b>  | Keluaran     | didapat           | Kesimpulan |  |  |  |
| Input data                                  | Input data<br>$\overline{\phantom{0}}$ | Input data<br>- | Tampil pesan | Tampilkan         | Berhasil   |  |  |  |
| Informasi                                   | Klik tombol                            | Informasi       | "Data        | data yang         |            |  |  |  |
|                                             | input                                  | lengkap         | berhasil     | ditambah          |            |  |  |  |
|                                             | Tampilkan<br>$\overline{\phantom{0}}$  | klik input<br>۰ | ditambah"    | pada Tabel        |            |  |  |  |

**Tabel 5.12Pengujian Halaman Menu Informasi**

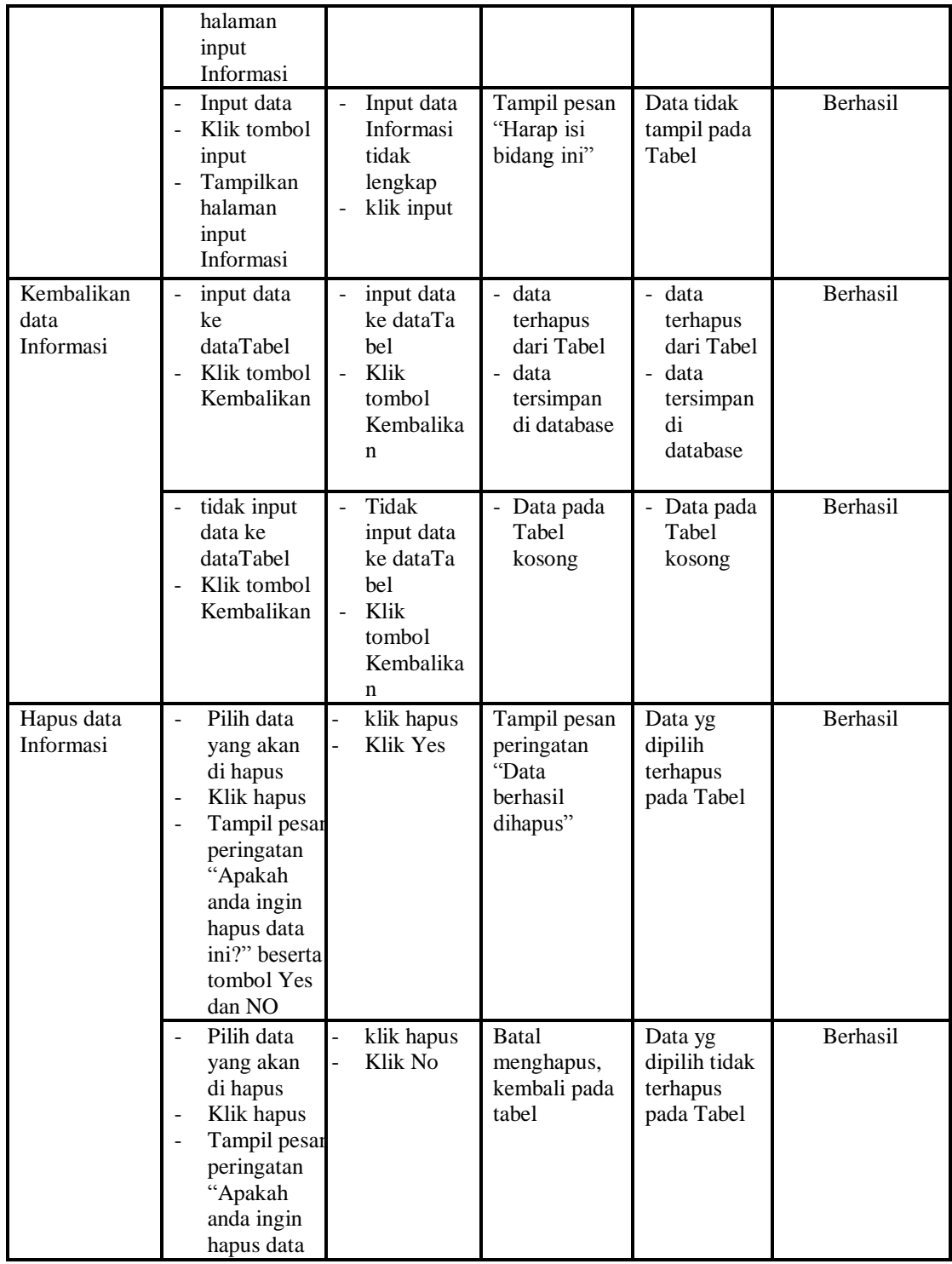

# **13. Pengujian Menu Laporan**

Pengujian menu laporan digunakan untuk memastikan laporan Pendaftaran, laporan Pengumuman, laporan Calon Siswa/i ditolak, laporan Calon Siswa/i diterima dapat ditampilkan dan dicetak sebagaimana semestinya.

| <b>Modul Yang</b><br>Diuji           | <b>Prosedur</b><br>Pengujian                                                                          | <b>Masukan</b>                                                      | <b>Keluaran</b>                                      | <b>Hasil Yang</b><br><b>Didapat</b>  | Kesimpulan |
|--------------------------------------|----------------------------------------------------------------------------------------------------|---------------------------------------------------------------------|------------------------------------------------------|--------------------------------------|------------|
| Laporan<br>Pendaftaran               | Klik<br>tombol<br>Pendaftara<br>n pada<br>Halaman<br>Menu<br>laporan                                  | Klik tombol<br>Pendaftaran<br>klik tombol<br>print                  | Halaman<br>cetak<br>Pendaftaran                      | Laporan<br>Pendaftaran               | Berhasil   |
| Laporan<br>Pengumuman                | Klik<br>$\overline{a}$<br>tombol<br>Pengumu<br>man pada<br>Halaman<br>Menu<br>laporan                 | Klik tombol<br>Pengumum<br>an<br>klik tombol<br>print               | Halaman<br>cetak<br>Pengumuman                       | Laporan<br>Pengumuman                | Berhasil   |
| Laporan<br>Calon Siswa/i<br>ditolak  | Klik<br>$\overline{a}$<br>tombol<br>Calon<br>Siswa/i<br>ditolak<br>pada<br>Halaman<br>Menu<br>laporan | Klik tombol<br>Calon<br>Siswa/i<br>ditolak<br>klik tombol<br>print  | Halaman<br>cetak Laporan<br>Calon Siswa/i<br>ditolak | Laporan<br>Calon Siswa/i<br>ditolak  | Berhasil   |
| Laporan<br>Calon Siswa/i<br>diterima | Klik<br>tombol<br>Calon<br>Siswa/i<br>diterima<br>pada<br>Halaman<br>Menu<br>laporan                  | Klik tombol<br>Calon<br>Siswa/i<br>diterima<br>klik tombol<br>print | Halaman<br>cetak Calon<br>Siswa/i<br>diterima        | Laporan<br>Calon Siswa/i<br>diterima | Berhasil   |

**Tabel 5.13 Pengujian Halaman Menu Laporan**

# **5.3 ANALISIS HASIL YANG DICAPAI OLEH SISTEM PERANGKAT LUNAK**

Setelah melakukan berbagai pengujian pada sistem pengolahan data pada Pondok Pesantren Nurul Ihsan Jambi, maka didapatkan evaluasi dari kemampuan

penampilan sistem ini. Adapun kelebihan dan kelemahan dari sistem petampilan ini adalah sebagai berikut:

- 1. Kelebihan Program
	- a. Sistem ini bisa digunakan oleh *User* pada Sistem informasi Menu administrasi pada Pondok Pesantren Nurul Ihsan Jambi, dengan memanfaatkan fungsi pencarian sehingga mempermudah dalam pencarian data.
	- b. Sistem mampu melakukan pengolahan data seperti mendata Struktur Organisasi, Organisasi, Gallery, Pendaftaran,Syarat, Informasi dan tes Beasiswa, Informasi Biaya dan Rekening, Pengumuman, Admin, Informasi
	- c. Sistem mampu mencetak laporan dengan lebih baik berdasarkan datadata yang telah diinputkan sebelumnya, sehingga mempermudah *user* dalam menyerahkan laporan kepada pimpinan.

#### 2. Kekurangan program

Tampilan *interface* masih sederhana diharapkan untuk pengembangan sistem selanjutnya dapat meningkatkan qualitas dari tampilan *interface* tersebut

Dari kelebihan dan kekurangan sistem diatas, dapat disimpulkan bahwa perangkat lunak ini dapat meminimalisir terjadinya kehilangan data, kesalahan penginputan data, lebih menghemat waktu, dan diproses lebih cepat serta akurat sehingga dapat membantu bagian Administrasi dalam pembuatan laporan.